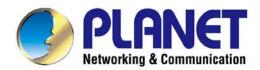

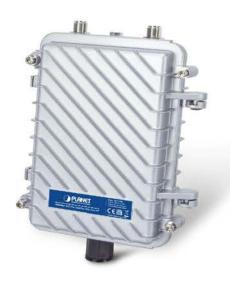

# User's Manual

# 300Mbps 802.11n Outdoor Wireless AP

► WAP-252N/WAP-552N

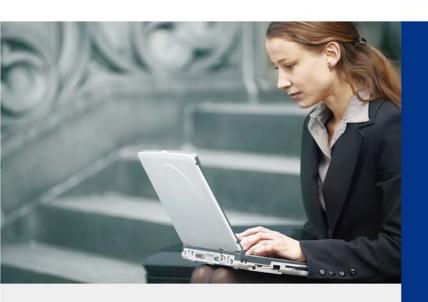

### Copyright

Copyright © 2018 by PLANET Technology Corp. All rights reserved. No part of this publication may be reproduced, transmitted, transcribed, stored in a retrieval system, or translated into any language or computer language, in any form or by any means, electronic, mechanical, magnetic, optical, chemical, manual or otherwise, without the prior written permission of PLANET.

PLANET makes no representations or warranties, either expressed or implied, with respect to the contents hereof and specifically disclaims any warranties, merchantability or fitness for any particular purpose. Any software described in this manual is sold or licensed "as is". Should the programs prove defective following their purchase, the buyer (and not PLANET, its distributor, or its dealer) assumes the entire cost of all necessary servicing, repair, and any incidental or consequential damages resulting from any defect in the software. Further, PLANET reserves the right to revise this publication and to make changes from time to time in the contents hereof without obligation to notify any person of such revision or changes.

All brand and product names mentioned in this manual are trademarks and/or registered trademarks of their respective holders.

### **Federal Communication Commission Interference Statement**

This equipment has been tested and found to comply with the limits for a Class B digital device, pursuant to Part 15 of FCC Rules. These limits are designed to provide reasonable protection against harmful interference in a r esidential installation. This equipment generates, uses, and can radiate radio frequency energy and, if not installed and used in accordance with the instructions, may cause harmful interference to radio communications. However, there is no guarantee that interference will not occur in a particular installation. If this equipment does cause harmful interference to radio or television reception, which can be determined by turning the equipment off and on, the user is encouraged to try to correct the interference by one or more of the following measures:

- 1. Reorient or relocate the receiving antenna.
- 2. Increase the separation between the equipment and receiver.
- 3. Connect the equipment into an outlet on a circuit different from that to which the receiver is connected.
- 4. Consult the dealer or an experienced radio technician for help.

### **FCC Caution**

To assure continued compliance, use only shielded interface cables when connecting to computer or peripheral devices. Any changes or modifications not expressly approved by the party responsible for compliance could void the user's authority to operate the equipment.

This device complies with Part 15 of the FCC Rules. Operation is subject to the following two conditions:

- (1) This device may not cause harmful interference
- (2) This device must accept any interference received, including interference that may cause undesired operation.

### **FCC Radiation Exposure Statement**

This equipment complies with FCC radiation exposure limits set forth for an unc ontrolled environment. This equipment should be installed and operated with minimum distance 26cm between the radiator & your body.

### **CE Compliance Statement**

This device meets the RED 2014/53/EU requirements on the limitation of exposure of the general public to electromagnetic fields by way of health protection. The device complies with RF specifications when it is used at a safe distance of 20 cm from your body.

### Safety

This equipment is designed with the utmost care for the safety of those who install and use it. However, special attention must be paid to the dangers of electric shock and static electricity when working with electrical equipment. All guidelines of this and of the computer manufacture must therefore be allowed at all times to ensure the safe use of the equipment.

#### **National Restrictions**

This device is intended for home and office use in all EU countries (and other countries following the EU directive 1999/5/EC) without any limitation except for the countries mentioned below:

| Country               | Restriction                                                            | Reasons/remarks                                                                                                    |
|-----------------------|------------------------------------------------------------------------|----------------------------------------------------------------------------------------------------|
| Bulgaria              | None                                                                   | General authorization required for outdoor use and public service                                                                                                |
| France                | Outdoor use; limited to 10 mW e.i.r.p. within the band 2454-2483.5 MHz | Military Radiolocation use. Refarming of the 2.4 GHz band has been ongoing in recent years to allow current relaxed regulation. Full implementation planned 2012 |
| Italy                 | None                                                                   | If used outside of own premises, general authorization is required                                                                                               |
| Luxembourg            | None                                                                   | General authorization required for network and service supply(not for spectrum)                                                                                  |
| Norway                | Implemented                                                            | This subsection does not apply for the geographical area within a radius of 20 km from the centre of Ny-Ålesund                                                  |
| Russian<br>Federation | None                                                                   | Only for indoor applications                                                                                                    |

Note: Please don't use the product outdoors in France.

### WEEE regulation

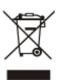

To avoid the potential effects on the environment and human health as a result of the presence of hazardous substances in electrical and electronic equipment, end users of electrical and electronic equipment should understand the meaning of the crossed-out wheeled bin symbol. Do not dispose of WEEE as unsorted municipal waste and have to collect such WEEE separately.

I

### Revision

User Manual of PLANET 802.11a/n 300Mbps Outdoor Wireless AP

Model: WAP-252N / WAP-552N

Rev: 1.0 (July, 2018)

Part No. EM-WAP-252N\_WAP-552N \_v1.0

# **CONTENTS**

| Chapt | er 1 | .Product Introduction                     | 1  |
|-------|------|-------------------------------------------|----|
| 1     | .1   | Package Contents                          | 1  |
| 1     | .2   | Product Description                       | 2  |
| 1     | .3   | Product Features                          | 6  |
| 1     | .4   | Product Specifications                    | 7  |
| Chapt | er 2 | .Hardware Introduction                    | 10 |
| 2     | 2.1  | Physical Specifications                   | 10 |
|       |      | 2.1.1 Hardware Description                | 10 |
|       |      | 2.1.2 Port and Button                     | 11 |
| Chapt | er 3 | .Hardware Installation                    | 12 |
| 3     | 3.1  | Important Safety Precautions              | 12 |
| 3     | 3.2  | Installing the Outdoor Access Point       | 12 |
| Chapt | er 4 | .Quick Setup Guide                        | 14 |
| 4     | l.1  | System Requirements                       | 14 |
| 4     | .2   | Manual Network Setup TCP/IP Configuration | 14 |
| 4     | 1.3  | Starting Setup in the Web UI              | 18 |
| Chapt | er 5 | .Configuring the AP                       | 19 |
| 5     | 5.1  | Wizard                                    | 20 |
| 5     | 5.2  | Gateway Mode (AP Router)                  | 21 |
|       |      | 5.2.1 WAN Settings                        | 22 |
|       |      | 5.2.2 Wireless                            | 24 |
| 5     | 5.3  | Repeater Mode (Universal Repeater)        | 26 |
| 5     | 5.4  | WISP Mode (Client Router)                 | 28 |
| 5     | 5.5  | AP Mode (AP Bridge)                       | 30 |
| 5     | 5.6  | Super WDS Mode (WDS Bridge in PtP/PtMP)   | 32 |
| 5     | 5.7  | Advanced                                  | 35 |
|       |      | 5.7.1 Device Status                       | 35 |
|       |      | 5.7.2 Wireless                            | 39 |
|       |      | 5.7.3 Network                             | 44 |
|       |      | 5.7.4 Firewall                            |    |
|       |      | 5.7.5 Management                          | 54 |
| Chapt | er 6 | .Quick Connection to a Wireless Network   | 60 |
| 6     | 5.1  | Windows XP (Wireless Zero Configuration)  | 60 |
| 6     | 5.2  | Windows 7 (WLAN AutoConfig)               | 62 |
| 6     | 5.3  | Mac OS X 10.x                             | 65 |

| 6.4 iPhone/iPod Touch/iPad       | d              | 69 |
|----------------------------------|----------------|----|
| Appendix A: Planet Smart Discove | ery Utility    | 72 |
| Appendix B: FAQs                 |                | 73 |
| Q1: How to set up the AP Clie    | ent Connection | 73 |
| Q2: How to set up the WDS C      | Connection     | 78 |
| Appendix B: Troubleshooting      |                | 82 |
| Appendix C: Glossary             |                | 84 |

# **FIGURE**

| FIGURE 2-5 WAP-252N / WAP-552N INTERFACE     | 11 |
|----------------------------------------------|----|
| FIGURE 4-1 TCP/IP SETTING                    |    |
| FIGURE 4-2 WINDOWS START MENU                | 16 |
| FIGURE 4-3 SUCCESSFUL RESULT OF PING COMMAND | 16 |
| FIGURE 4-4 FAILED RESULT OF PING COMMAND     | 17 |
| FIGURE 4-5 LOGIN BY DEFAULT IP ADDRESS       | 18 |
| FIGURE 4-6 LOGIN WINDOW                      | 18 |
| FIGURE 5-1 MAIN MENU                         | 19 |
| FIGURE 5-2 OPERATION MODE                    | 21 |
| FIGURE 5-3 GATEWAY MODE                      | 22 |
| FIGURE 5-4 GATEWAY- STATIC IP                | 22 |
| FIGURE 5-5 GATEWAY – PPPOE (ADSL)            | 23 |
| FIGURE 5-6 GATEWAY – DHCP                    | 24 |
| FIGURE 5-7 GATEWAY – WIRELESS                | 24 |
| FIGURE 5-8 REPEATER MODE                     | 26 |
| FIGURE 5-9 REPEATER MODE - SCAN AP           | 27 |
| FIGURE 5-10 REPEATER MODE - SELECT AP        | 27 |
| FIGURE 5-11 WISP MODE                        | 28 |
| FIGURE 5-12 WISP MODE – SELECT AP            | 29 |
| FIGURE 5-13 WISP MODE – SELECT WAN TYPE      | 29 |
| FIGURE 5-14 AP MODE                          | 30 |
| FIGURE 5-15 SUPER WDS MODE                   | 33 |
| FIGURE 5-16 SUPER WDS MODE – AP1             | 34 |
| FIGURE 5-17 SUPER WDS MODE – AP2             |    |
| FIGURE 5-18 ADVANCED                         | 35 |
| FIGURE 5-19 STATUS                           | 35 |
| FIGURE 5-20 WIRELESS STATUS                  |    |
| FIGURE 5-21 LAN STATUS                       | 37 |
| FIGURE 5-22 WAN STATUS                       | 38 |
| FIGURE 5-23 BASIC SETTINGS                   | 39 |
| FIGURE 5-24 VIRTUAL AP                       | 40 |
| FIGURE 5-25 ACCESS CONTROL - ACCESS ALL      | 40 |
| FIGURE 5-26 ACCESS CONTROL – ALLOW LISTED    | 41 |
| FIGURE 5-27 ADVANCED SETTINGS                | 42 |
| FIGURE 5-28 LAN SETTINGS                     | 44 |
| FIGURE 5-29 IP-MAC BIND                      | 44 |
| FIGURE 5-30 VLAN                             | 45 |
| FIGURE 5-31 SNMP                             | 46 |
| FIGURE 5-32 STATIC IP                        | 46 |
| FIGURE 5-33 PPPOE (ADSL)                     | 47 |
| FIGURE 5-34 DHCP                             | 48 |
| FIGURE 5-35 WAN ADVANCED SETTINGS            | 49 |

| FIGURE 5-36 IP/PORT FILTERING                               | 50 |
|-------------------------------------------------------------|----|
| FIGURE 5-37 MAC FILTERING                                   | 51 |
| FIGURE 5-38 URL FILTERING                                   | 51 |
| FIGURE 5-39 PORT FORWARDING                                 | 52 |
| FIGURE 5-40 DMZ                                             | 53 |
| FIGURE 5-41 SYSTEM TIME                                     | 54 |
| FIGURE 5-42 SIGNAL TRACKING                                 | 54 |
| FIGURE 5-43 DDNS SETTINGS                                   | 55 |
| FIGURE 5-44 QoS                                             | 56 |
| FIGURE 5-45 LOGS                                            | 57 |
| FIGURE 5-46 UPGRADE FIRMWARE                                | 58 |
| FIGURE 5-47 SYSTEM                                          | 58 |
| FIGURE 5-48 USER                                            | 59 |
| FIGURE 6-1 SYSTEM TRAY – WIRELESS NETWORK ICON              | 60 |
| FIGURE 6-2 CHOOSING A WIRELESS NETWORK                      | 60 |
| FIGURE 6-3 ENTERING THE NETWORK KEY                         | 61 |
| FIGURE 6-4 CHOOSING A WIRELESS NETWORK CONNECTED            | 61 |
| FIGURE 6-5 NETWORK ICON                                     | 62 |
| FIGURE 6-6 WLAN AUTOCONFIG                                  | 62 |
| FIGURE 6-7 TYPING THE NETWORK KEY                           | 63 |
| FIGURE 6-8 CONNECTING TO A NETWORK                          | 63 |
| FIGURE 6-9 CONNECTED TO A NETWORK.                          | 64 |
| FIGURE 6-10 MAC OS – NETWORK ICON                           | 65 |
| FIGURE 6-11 HIGHLIGHTING AND SELECTING THE WIRELESS NETWORK | 65 |
| FIGURE 6-12 ENTER THE PASSWORD                              | 66 |
| FIGURE 6-13 CONNECTED TO THE NETWORK                        | 66 |
| FIGURE 6-14 SYSTEM PREFERENCES                              | 67 |
| FIGURE 6-15 SYSTEM PREFERENCES NETWORK                      | 67 |
| FIGURE 6-16 SELECTING THE WIRELESS NETWORK                  | 68 |
| FIGURE 6-17 IPHONE – SETTINGS ICON                          | 69 |
| FIGURE 6-18 WI-FI SETTING                                   | 69 |
| FIGURE 6-19 WI-FI SETTING – NOT CONNECTED                   | 70 |
| FIGURE 6-20 TURNING ON WI-FI                                | 70 |
| FIGURE 6-21 IPHONE ENTERING THE PASSWORD                    | 71 |
| FIGURE 6-22 IPHONE CONNECTED TO THE NETWORK                 | 71 |

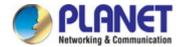

# **Chapter 1. Product Introduction**

# 1.1 Package Contents

Thank you for choosing PLANET WAP-252N or WAP-552N Wireless AP. Please verify the contents inside the package box.

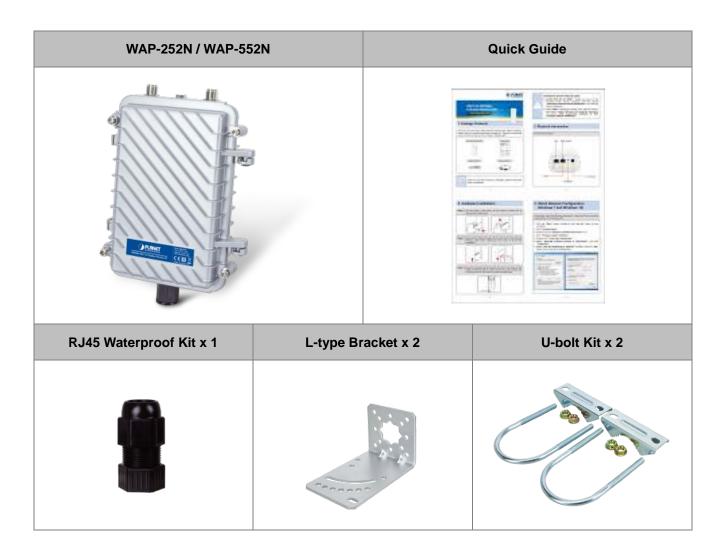

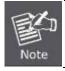

If there is any item missing or damaged, please contact the seller immediately.

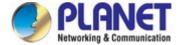

# 1.2 Product Description

### **Rugged and Durable Outdoor Wi-Fi Solution**

PLANET WAP-252N and WAP-552N are 802.11n Outdoor Wireless APs that come with the **IP67**-rated aluminum case, enormously protected from dust and water immersion. It adopts the mature technology of **IEEE 802.11n 2T2R** standard with maximum connectivity and **300Mbps** performance in **2.4GHz** and **5GHz** frequency band. By connecting high-gain antenna through the flexible N-type connectors, it is easy to achieve various outdoor long-distance applications and capable to adapt to any rough environment.

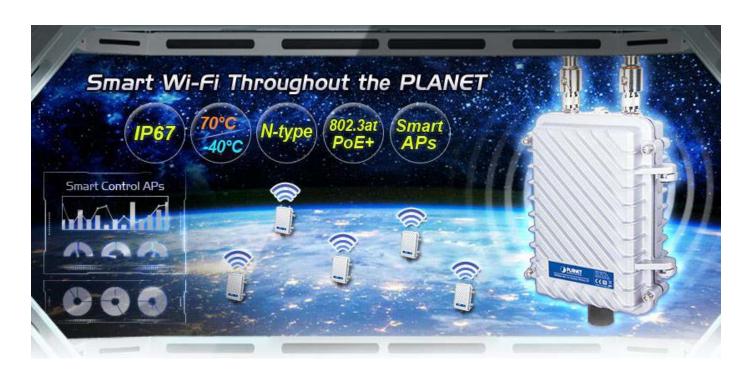

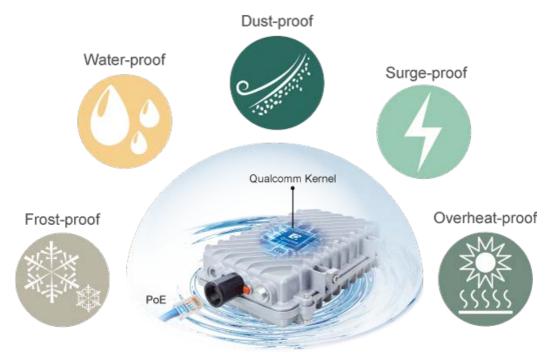

Environmental Adaptations in Outdoor Area

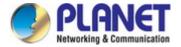

### **PoE Function**

For the maximum adaptability and stability in the rugged environment, the WAP-252N/WAP-552N not only comes with **IP67**-rated aluminum die-cast housing, but also adopts the enterprise-level Qualcomm kernel, capable of withstanding wide temperature ranging from **-40 to 70** degrees C. With the **IEEE 802.3af/at PoE**, the WAP-252N/WAP-552N can be easily installed in the areas where power outlets are not available. Furthermore, it is also suitable to be integrated with PLANET Solar Power PoE System to offer wireless services even in the suburbs.

### Flexible Hardware and Software Characteristics for Various Applications

With a specific antenna connected through the built-in N-type connectors and eight operation modes, the WAP-252N/WAP-552N greatly benefits the system integrator as a multitude of applications can be had for communities, warehouses, campuses, harbors, etc.

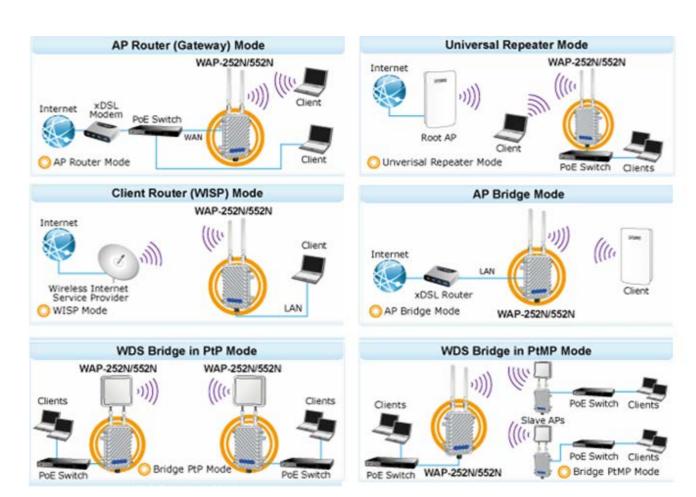

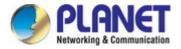

### **Multiple SSIDs with VLAN Tagging**

As for security, the WAP-252N/WAP-552N supports WPA/WPA2, and the 802.1X RADIUS authentication to secure the wireless connection. Besides, the supported IEEE 802.1Q VLAN allows multiple VLAN tags to be mapped to multiple SSIDs to distinguish the wireless access. This makes it possible for the WAP-252N/WAP-552N to work with managed Ethernet switches to have VLANs assigned to a different access level and authority.

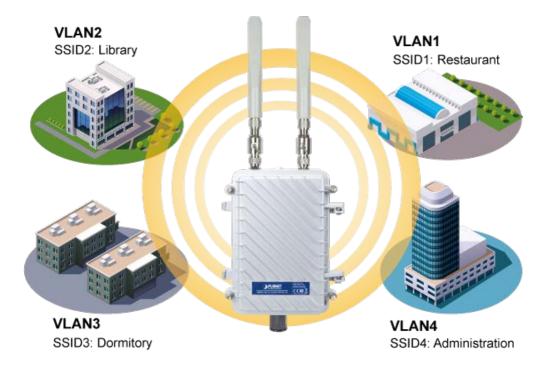

Multi-SSIDs + VLANs

### **Optimized Efficiency in AP Management**

The brand-new GUI configuration wizard helps the system administrator easily set up the outdoor wireless AP step by step. Besides, the built-in Wi-Fi analyzer provides real-time channel utilization to prevent channel overlapping to assure greater performance. With the automatic transmission power mechanism, distance control and scheduling reboot setting, the outdoor wireless AP is easier for the administrator to deploy and manage without on-site maintenance.

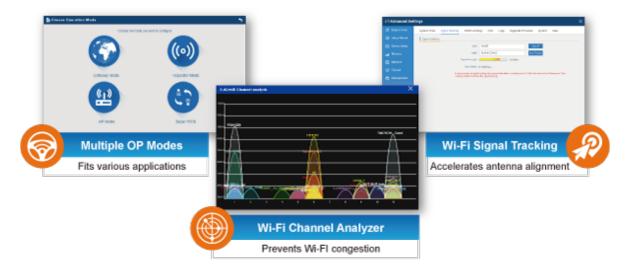

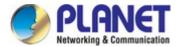

### **Centralized Wireless AP Management Solution**

Moreover, administrators can simply use PLANET AP controller and **SAPC** (Smart **AP C**ontrol) to deliver wireless profiles to multiple APs simultaneously, thus making the central management simple.

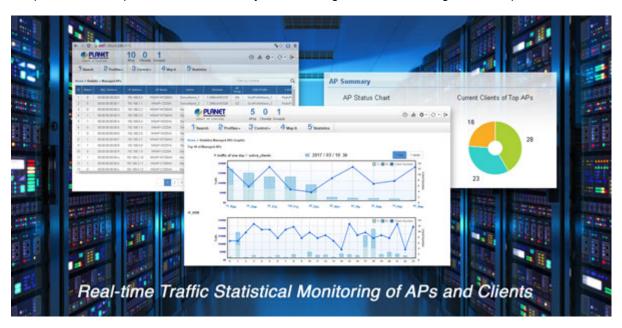

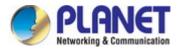

### 1.3 Product Features

### Industrial Compliant Wireless LAN and LAN

- Compliant with the IEEE 802.11b/g/n and IEEE 802.11a/n wireless technology
- 2T2R architecture with data rate of up to 300Mbps
- Equipped with two 10/100Mbps RJ45 ports with auto MDI/MDI-X supported

#### Fixed Network Broadband Router

- Supported WAN connection types: DHCP, Static IP, PPPoE
- Supports Port Forwarding and DMZ for various networking applications
- Supports DHCP server in Gateway/WISP mode

### RF Interface Characteristics

- Two built-in N-type connectors
- High output power with multiply-adjustable transmit power control

### Outdoor Environmental Characteristics

- IP67-rated sturdy aluminum case
- IEEE 802.3af/at Power over Ethernet design
- Operating temperature: -40~70 degrees C

### Multiple Operation Modes and Wireless Features

- Multiple operation modes: AP, Gateway, Repeater, WDS, WISP
- WMM (Wi-Fi multimedia) provides higher priority to multimedia transmitting over wireless
- Coverage threshold to limit the weak signal of clients occupying session
- Real-time Wi-Fi channel analysis chart and client limit control for better performance

#### Secure Network Connection

- Full encryption supported: WPA/WPA2, WPA-PSK/WPA2-PSK and 802.1X RADIUS authentication
- Supports 802.1Q VLAN and SSID-to-VLAN mapping
- Supports IP/Port/MAC address/URL filtering, DoS, SPI Firewall
- Supports DMZ and Port Forwarding
- Bandwidth control per IP address to increase network stability

### Easy Installation and Management

- Supports PLANET AP Controllers in AP mode
- Easy discovery by PLANET Smart Discovery
- Self-healing mechanism through system auto reboot setting
- System status monitoring through remote Syslog Server
- Supports PLANET DDNS/ Easy DDNS

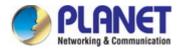

# 1.4 Product Specifications

| Model Name                    | WAP-252N                                                                                          | WAP-552N                                                                                                    |  |
|-------------------------------|---------------------------------------------------------------------------------------------------|----------------------------------------------------------------------------------------------------|--|
| Description                   | 2.4GHz 802.11n 300Mbps Outdoor                                                                    | 5GHz 802.11n 300Mbps Outdoor Wireless                                                                                                    |  |
| Becompaign                    | Wireless AP                                                                                       | AP                                                                                                    |  |
| Hardware Features             |                                                                                                   |                                                                                                    |  |
|                               | Wireless IEEE802.11b/g/n, 2T2R                                                                    | Wireless IEEE 802.11a/n, 2T2R                                                                                                    |  |
| Interfaces                    | PoE: 1 x 10/100BASE-TX, auto-MD                                                                   | N/MDIX, 802.3af/at PoE In                                                                                                    |  |
|                               | LAN: 1x 10/100BASE-TX, auto-MD                                                                    | I/MDIX                                                                                                    |  |
| Antennas                      | Two built-in N-type connectors                                                                    |                                                                                                    |  |
| Material                      | Aluminum                                                                                          |                                                                                                    |  |
| IP Level                      | IP67                                                                                              |                                                                                                    |  |
| Dimensions                    | 153.2 x 79.5 x 234.5 mm                                                                           |                                                                                                    |  |
| Weight                        | 2kg                                                                                               |                                                                                                    |  |
| Power Requirements            | 48V 0.5A, IEEE 802.3af/at PoE+                                                                    |                                                                                                    |  |
| Power Consumption             | < 13W                                                                                             |                                                                                                    |  |
| Mounting Type                 | Mast mounting                                                                                     |                                                                                                    |  |
| Button                        | Reset/Pair button                                                                                 |                                                                                                    |  |
| Wireless Interface Specificat | ions                                                                                              |                                                                                                    |  |
| Standard                      | IEEE 802.11b/g/n IEEE 802.11i IEEE 802.3 10BASE-T IEEE 802.3u 100BASE-TX IEEE 802.3x flow control | IEEE 802.11a/n IEEE 802.11i IEEE 802.3 10BASE-T IEEE 802.3u 100BASE-TX IEEE 802.3x flow control                                                                                                    |  |
| Media Access Control          | CSMA/CA                                                                                           | IEEE 802.3X HOW CONTROL                                                                                                    |  |
| Media Access Control          | 802.11g/n: OFDM (BPSK/ QPSK/                                                                      |                                                                                                    |  |
| Modulation                    | 16QAM/ 64QAM)<br>802.11b: DSSS (DBPSK/ DQPSK/<br>CCK)                                             | 802.11a/n: OFDM (BPSK/ QPSK/ 16QAM/                                                                                                    |  |
|                               | FCC: 2.412~2.462GHz                                                                               | FCC: 5.180~5.240GHz, 5.745~5.825GHz                                                                                                    |  |
| Frequency Band                | ETSI: 2.412~2.472GHz                                                                              | ETSI: 5.180~5.700GHz                                                                                                    |  |
| Operating Channels            | FCC: 1~11 Channels<br>ETSI: 1~13 Channels                                                         | FCC: 36, 40, 44, 48, 149, 153, 157, 161 165 (9 channels) ETSI: 36, 40, 44, 48, 52, 56, 60, 64, 100 104, 108, 112, 116, 132, 136, 140 (16 channels)  5GHz channel list will vary in different countries according to their regulations. |  |
| Max. Transmit Power           | FCC: up to 29 ± 1dBm                                                                              | FCC: up to 27 ± 2dBm                                                                                                    |  |
| (dBm)                         | ETSI: < 20dBm (EIRP)                                                                              | ETSI: < 20dBm (EIRP)                                                                                                    |  |

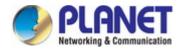

|                             | Network<br>Mode                                                      | Data Rate                     | Receive<br>Sensitivity<br>(dBm) | Network<br>Mode | Data Rate      | Receive<br>Sensitivity<br>(dBm) |
|-----------------------------|----------------------------------------------------------------------|-------------------------------|---------------------------------|-----------------|----------------|---------------------------------|
|                             | 802.11b                                                              | 1Mbps                         | -95                             |                 |                |                                 |
|                             |                                                                      | 11Mbps                        | -90                             |                 |                |                                 |
|                             | 802.11g                                                              | 6Mbps                         | -90                             | 802.11a         | 6Mbps          | -92                             |
| Receiver Sensitivity        | 0029                                                                 | 54Mbps                        | -72                             |                 | 54Mbps         | -75                             |
| (dBm)                       | 802.11n                                                              | MCS0/MCS<br>8                 | -90                             | 802.11n         | MCS0/MC<br>S8  | -91                             |
|                             | HT20                                                                 | MCS7/MCS<br>15                | -72/-68                         | HT20            | MCS7/MC<br>S15 | -72                             |
|                             | 802.11n                                                              | MCS0/MCS<br>8                 | -90                             | 802.11n         | MCS0/MC<br>S8  | -88                             |
|                             | HT40                                                                 | MCS7/MCS<br>15                | -72/-68                         | HT40            | MCS7/MC<br>S15 | -70                             |
| Environment & Certification |                                                                      |                               |                                 |                 |                |                                 |
| Operating Temperature       | -40 ~ 70 de                                                          | egrees C                      |                                 |                 |                |                                 |
| Operating Humidity          | 10 ~ 90% (                                                           | non-condensin                 | ıg)                             |                 |                |                                 |
| ESD Protection              | •                                                                    | ap discharge<br>act discharge |                                 |                 |                |                                 |
| Surge Protection            | ± 4kV                                                                |                               |                                 |                 |                |                                 |
| Regulatory                  | CE, RoHS                                                             |                               |                                 |                 |                |                                 |
| Software                    |                                                                      |                               |                                 |                 |                |                                 |
| LAN                         | Static IP                                                            |                               |                                 |                 |                |                                 |
| LAN                         | Supports IP-MAC binding                                              |                               |                                 |                 |                |                                 |
| WAN Type (GW/WISP           | ■ Static IP ■ Dynamic IP                                             |                               |                                 |                 |                |                                 |
| mode)                       | ■ PPPoE                                                              |                               |                                 |                 |                |                                 |
| Wireless Modes              | ■ Access Point ■ Gateway ■ Repeater ■ WDS (AP/Bridge/Station) ■ WISP |                               |                                 |                 |                |                                 |
| Channel Width               | 20MHz, 40N                                                           | ИНz                           |                                 |                 |                |                                 |
| Encryption Type             | WPA, WPA                                                             | -PSK, WPA2, V                 | VPA2-PSK, 80                    | 2.1X            |                |                                 |
| Wireless Security           | Enable/Disa                                                          | able SSID Broa                | ıdcast                          |                 |                |                                 |

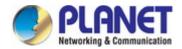

|                       | Wireless MAC address filtering                                          |
|-----------------------|-------------------------------------------------------------------------|
|                       | User Isolation                                                          |
| Max. SSIDs            | 4                                                                       |
| Max. Wireless Clients | 64 per radio (50 is suggested, depending on usage)                      |
| Max. WDS Peers        | 4                                                                       |
| Wireless QoS          | Supports Wi-Fi Multimedia (WMM)                                         |
|                       | Auto Channel Selection                                                  |
|                       | 5-level Transmit Power Control (100%, 75%, 50%, 25%, 12.5%)             |
| Wireless Advanced     | Client Limit Control, Coverage Threshold                                |
|                       | Distance control (Auto Ack Timeout)                                     |
|                       | Wi-Fi channel analysis chart                                            |
|                       | Fast Roaming                                                            |
|                       | Device status, wireless client List                                     |
| Status Monitoring     | PLANET Smart Discovery                                                  |
| Status Monitoring     | DHCP client table                                                       |
|                       | System Log supports remote syslog server                                |
| VLAN                  | IEEE 802.1Q VLAN (VID: 3~4094)                                          |
| VLAN                  | SSID-to-VLAN mapping up to 4 SSIDs                                      |
| Self-healing          | Supports auto reboot settings per day/hour                              |
|                       | Remote management through PLANET DDNS/ Easy DDNS                        |
|                       | Configuration backup and restore                                        |
|                       | Supports UPnP                                                           |
| Management            | Supports IGMP Proxy                                                     |
|                       | Supports PPTP/L2TP/IPSec VPN Pass-through                               |
|                       | SNMP v1/v2c/v3 support, MIB I/II, Private MIB                           |
| Central Management    | Applicable controllers: WAPC-500, WAPC-1000 and Smart AP Control (SAPC) |

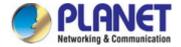

# **Chapter 2. Hardware Introduction**

# 2.1 Physical Specifications

| Physical Specifications |                        |
|-------------------------|------------------------|
| Dimensions (W x D x H)  | 153.2 x 79.5 x 234.5mm |
| Weight                  | 2kg                    |

### **Appearance**

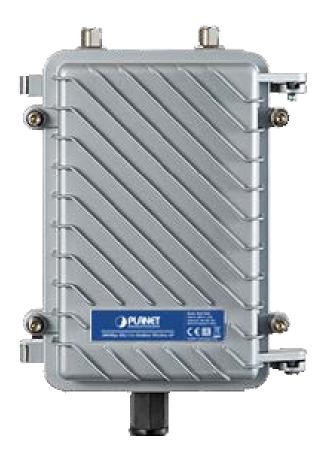

## 2.1.1 Hardware Description

### **Hardware Interface Definition**

| Object                                                                                                    | Description                                                                 |
|----------------------------------------------------------------------------------------------------|-----------------------------------------------------------------------------|
| Antenna Connectors                                                                                                 | 2 N-type (female) antenna connectors                                        |
| PoE LAN Port                                                                                                    | 10/100Mbps RJ45 port, auto MDI/MDI-X<br>802.3af/at PoE+ supported, 48VDC In |
| Reset Button  Press and hold the Reset button on the PCBA for over 15 secon return to the factory default setting. |                                                                             |

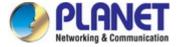

### 2.1.2 Port and Button

It provides a simple interface monitoring the AP. Figure 2-5 shows the hardware interface of the WAP-252N/552N.

# WAP-252N/552N Hardware Interface:

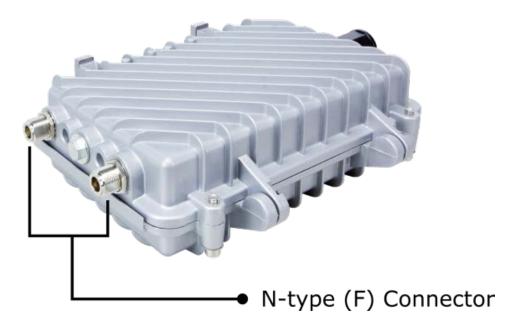

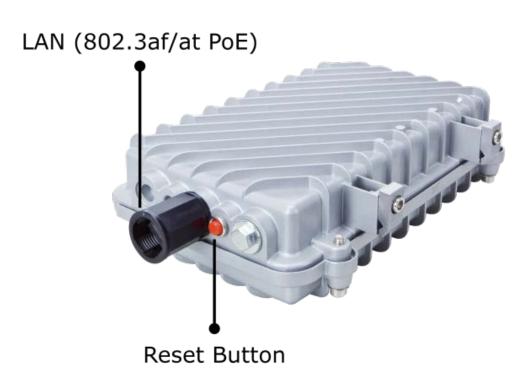

Figure 2-1 WAP-252N / WAP-552N Interface

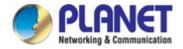

# **Chapter 3. Hardware Installation**

## 3.1 Important Safety Precautions

- LIVES MAY BE AT RISK! Please be aware of the electrical wires around. Carefully read the section
   "OUTDOOR INSTALLATION WARNING" in the manual before installation.
- 2) Users **MUST** complete grounding wired with the device; otherwise, a sudden lightning could cause fatal damage to the device. **EMD** (Lightning) **DAMAGE IS NOT COVERED UNDER WARRANTY.**
- 3) Users **MUST** power off the device first before connecting the antenna to it; otherwise, damage might be caused to the device itself.
- 4) The Antenna and Surge Arrestor are required for each antenna connector, and must be purchased separately.

### 3.2 Installing the Outdoor Access Point

Please install the AP according to the following steps. Don't forget to pull out the power plug and keep your hands dry.

**Step 1.** Loosen the socket head screw on the left-side of the device and insert the L-type bracket. Then, secure the screws.

**Step 2.** Position the device on a pole and secure it by using the two U-bolt kits to finish the installation. The AP can be mounted on an up to 2.5" (O.D.) pole

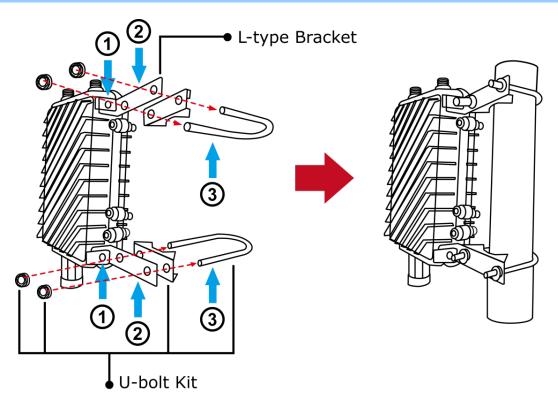

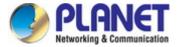

### Step 3. Attach the surge arrestors to each antenna connector.

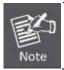

The Antenna and Surge Arrestor are required for each antenna connector, and must be purchased separately.

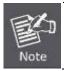

Please remember to finish grounding by consulting the local electrical experts.

**Step 4.** Attach the antenna equipped with N-type (M) connector to each surge arrestor. Otherwise, connect the antenna through the N-male (male pin) to N-male (male pin) cable.

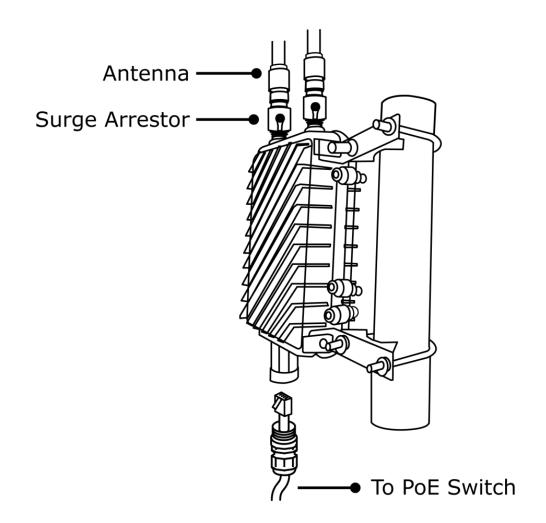

**Step 5.** Plug the RJ45 Ethernet cable into the PoE port of the AP through the waterproof kit, and plug the other side of the RJ45 cable into the PoE port of the PoE switch to finish the installation.

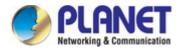

# Chapter 4. Quick Setup Guide

This chapter will show you how to configure the basic functions of your AP within minutes.

## 4.1 System Requirements

- Broadband Internet Access Service (Cable/xDSL/Ethernet connection)
- One IEEE 802.3at PoE switch (supply power to the WAP-252N/552N)
- PCs with a working Ethernet adapter and an Ethernet cable with RJ45 connectors
- PCs running Windows 98/ME, NT4.0, 2000/XP, Windows Vista/Win 7/Win 8/Win 10, MAC OS X or later, Linux, UNIX or other platforms compatible with TCP/IP protocols

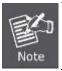

1. The AP in the following instructions refers to PLANET WAP-252N/WAP-552N.

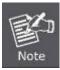

- A computer with wired Ethernet connection to the Wireless AP is required for the first-time configuration.
- 2. It is recommended to use Internet Explorer 11, Firefox or Chrome to access the AP.

Before setting up the AP, make sure your PoE switch is connected to the Internet through the broadband service successfully at this moment. If there is any problem, please contact your local ISP. After that, please install the AP according to the following steps. Don't forget to pull out the power plug and keep your hands dry.

# 4.2 Manual Network Setup -- TCP/IP Configuration

The default IP address of the WAP-252N/WAP-552N is **192.168.1.253**. And the default Subnet Mask is 255.255.255.0. These values can be changed as you want. In this guide, we use all the default values for description.

Connect the WAP-252N/WAP-552N with your PC by an Ethernet cable plugging in LAN port on one side and in LAN port of PC on the other side. Please power on the WAP-252N/WAP-552N by PoE switch through the PoE port.

In the following sections, we'll introduce how to install and configure the TCP/IP correctly in **Windows 10**. And the procedures in other operating systems are similar. First, make sure your Ethernet Adapter is working, and refer to the Ethernet adapter manual if needed.

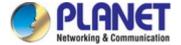

### Summary:

- Set up the TCP/IP Protocol for your PC.
- Configure the network parameters. The IP address is 192.168.1.xxx (If the default IP address of the WAP-252N/WAP-552N is 192.168.1.253, and the DSL router is 192.168.1.254, the "xxx" can be configured to any number from 1 to 252.) and subnet mask is 255.255.255.0.
- 1 Select **Use the following IP address**, and then configure the IP address of the PC.
- 2 For example, as the default IP address of the WAP-252N/WAP-552N is 192.168.1.253 and the DSL router is 192.168.1.254, you may choose from 192.168.1.1 to 192.168.1.252.

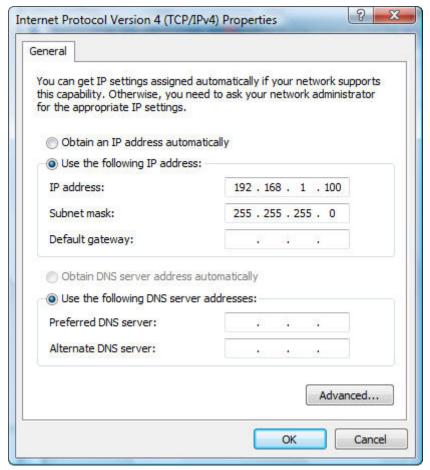

Figure 4-1 TCP/IP Setting

Now click **OK** to save your settings.

Now, you can run the ping command in the **command prompt** to verify the network connection between your PC and the AP. The following example is in **Windows 10** OS. Please follow the steps below:

- 1. Click on Start > Run.
- 2. Type "**cmd**" in the Search box.

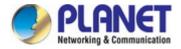

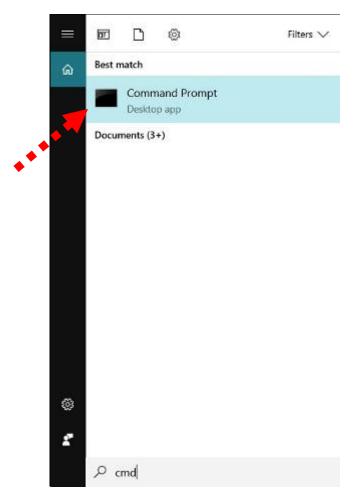

Figure 4-2 Windows Start Menu

- 3. Open a command prompt, type ping **192.168.1.253** and then press **Enter**.
  - If the result displayed is similar to Figure 4-3, it means the connection between your PC and the AP
    has been established well.

```
Administrator. C:\Windows\system32\cmd.exe

Microsoft Windows [Version 6.1.7601]
Copyright (c) 2009 Microsoft Corporation. All rights reserved.

C:\>ping 192.168.1.253

Pinging 192.168.1.253 with 32 bytes of data:

Reply from 192.168.1.253: bytes=32 time=17ms TTL=64
Reply from 192.168.1.253: bytes=32 time=18ms TTL=64
Reply from 192.168.1.253: bytes=32 time=18ms TTL=64
Reply from 192.168.1.253: bytes=32 time=18ms TTL=64
Ping statistics for 192.168.1.253:

Packets: Sent = 4, Received = 4, Lost = 0 (0% loss),
Approximate round trip times in milli-seconds:
Minimum = 17ms, Maximum = 18ms, Average = 17ms

C:\>__
```

Figure 4-3 Successful Result of Ping Command

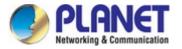

If the result displayed is similar to Figure 4-4, it means the connection between your PC and the AP
has failed.

```
Administrator: C:\Windows\system32\cmd.exe

Microsoft Windows [Version 6.1.7601]
Copyright (c) 2009 Microsoft Corporation. All rights reserved.

C:\Documents and Settings\user\ping 192.168.1.253

Pinging 192.168.1.253 with 32 bytes of data:

Destination host unreachable.
Destination host unreachable.
Destination host unreachable.
Destination host unreachable.
Ping statistics for 192.168.1.253:
    Packets: Sent = 4. Received = 0. Lost = 4 (100% loss),

C:\Documents and Settings\user\_
```

Figure 4-4 Failed Result of Ping Command

If the address is 0.0.0.0, check your adapter installation, security settings, and the settings on your AP. Some firewall software programs may block a DHCP request on newly installed adapters.

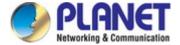

# 4.3 Starting Setup in the Web UI

It is easy to configure and manage the AP with the web browser.

**Step 1.** To access the configuration utility, open a web-browser and enter the default IP address <a href="http://192.168.1.253">http://192.168.1.253</a> in the web address field of the browser.

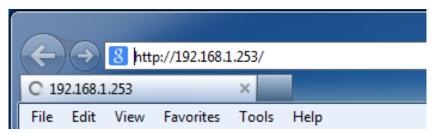

Figure 4-5 Login by Default IP Address

After a moment, a login window will appear. Enter **admin** for the password in lower case letters. Then click **LOGIN** or press the **Enter** key.

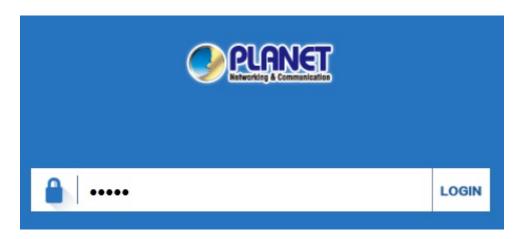

Figure 4-6 Login Window

Default IP Address: 192.168.1.253

Default Password: admin

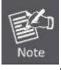

If the above screen does not pop up, it may mean that your web-browser has been set to a proxy. Go to Tools menu> Internet Options> Connections> LAN Settings on the screen that appears, uncheck **Using Proxy** and click **OK** to finish it.

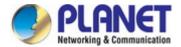

# **Chapter 5. Configuring the AP**

This chapter delivers a detailed presentation of AP's functionalities and features 3 main items below, allowing you to manage the AP with ease. The screen shots use the WAP-252N as an example.

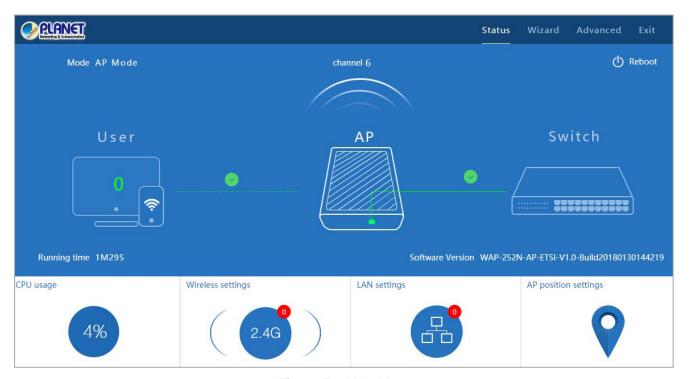

Figure 5-1 Main Menu

The page includes the following fields:

| Object            | Description                                                   |
|-------------------|---------------------------------------------------------------|
| CPU Usage         | It shows the CPU usage                                        |
| Wireless Settings | Enter the Wireless settings to enable or disable wireless LAN |
| LAN Settings      | Enter the LAN settings to change the LAN IP address.          |

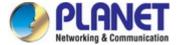

### 5.1 Wizard

To provide maximum performance, the WAP-252N/WAP-552N can implement multiple operation modes where a multitude of applications can be had for communities, warehouses, campuses, harbors, etc.

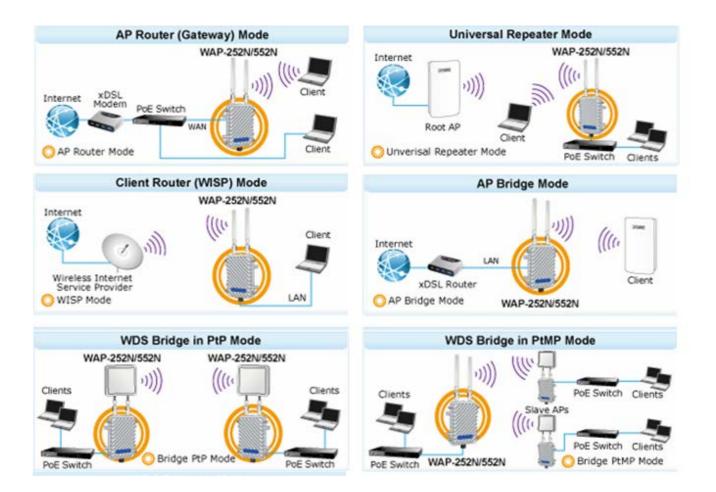

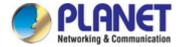

The Wizard guides you to configuring the WAP-252N/WAP-552N in a different mode, including **Gateway**, **Repeater**, **WISP**, **AP** and **Super WDS** mode.

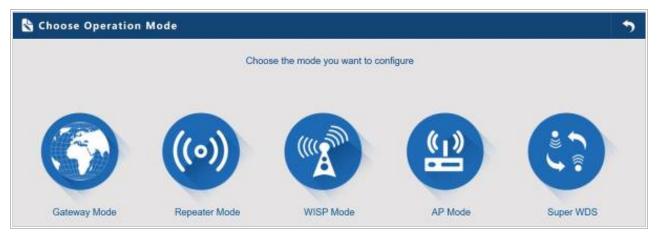

Figure 5-2 Operation Mode

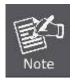

The default operation mode is **AP mode**.

## 5.2 Gateway Mode (AP Router)

- In this mode, the device is supposed to connect to internet via ADSL/Cable Modem.
- The NAT is enabled and PCs in LAN ports share the same IP to ISP through WAN port.
- The connection type can be set up on the WAN page by using PPPoE, DHCP client or static IP.

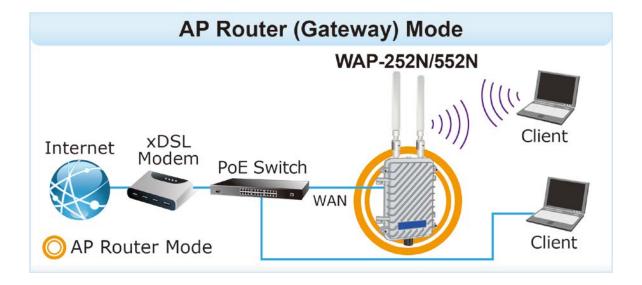

Click "Wizard" → "Gateway Mode" and the following page will be displayed. This section allows you to configure the Gateway mode.

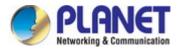

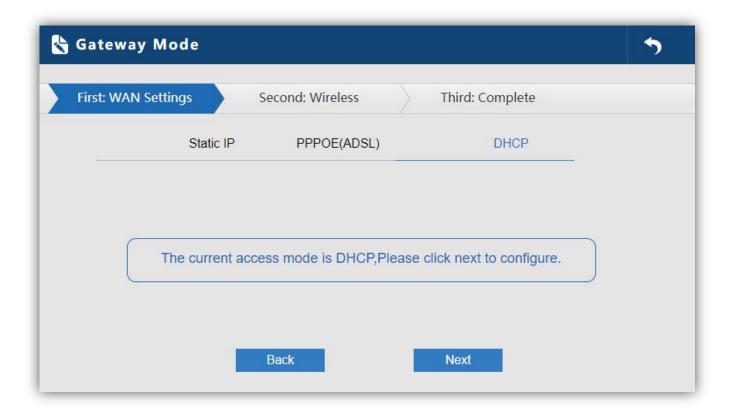

Figure 5-3 Gateway Mode

### 5.2.1 WAN Settings

### Static IP

If your ISP offers you static IP Internet connection type, select "**Static IP**" and then enter IP address, subnet mask, default gateway and primary DNS information provided by your ISP in the corresponding fields.

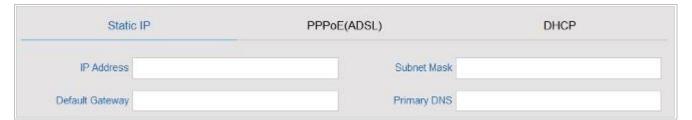

Figure 5-4 Gateway - Static IP

The page includes the following fields:

| Object          | Description                                                            |
|-----------------|------------------------------------------------------------------------|
| IP Address      | Enter the WAN IP address provided by your ISP. Enquire your ISP if you |
|                 | are not clear                                                          |
| Subnet Mask     | Enter WAN Subnet Mask provided by your ISP                             |
| Default Gateway | Enter the WAN Gateway address provided by your ISP                     |
| Primary DNS     | Enter the necessary DNS address provided by your ISP                   |

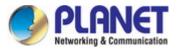

### PPPoE (ADSL)

Select **PPPOE** if your ISP is using a PPPoE connection and provide you with PPPoE user name and password info.

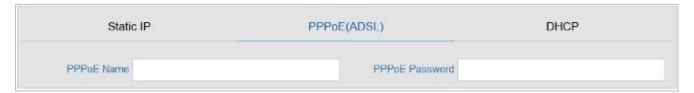

Figure 5-5 Gateway – PPPoE (ADSL)

The page includes the following fields:

| Object         | Description                              |
|----------------|------------------------------------------|
| PPPoE Name     | Enter the User Name provided by your ISP |
| PPPoE Password | Enter the password provided by your ISP  |

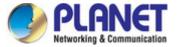

#### **DHCP**

Choose "**DHCP**" and the router will automatically obtain IP addresses, subnet masks and gateway addresses from your ISP.

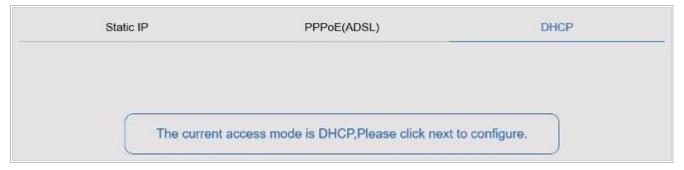

Figure 5-6 Gateway – DHCP

### 5.2.2 Wireless

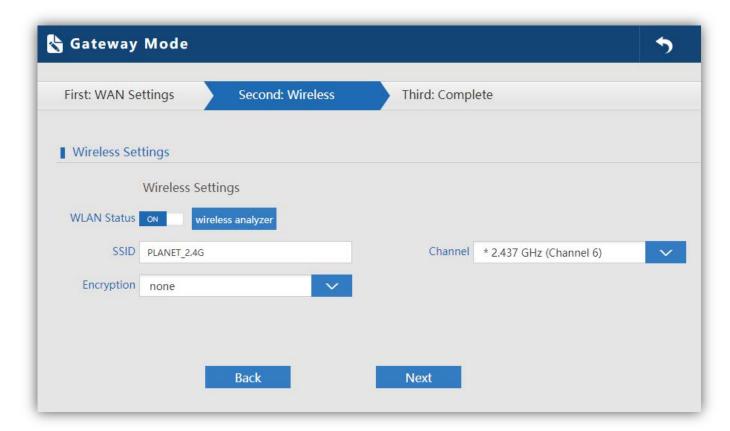

Figure 5-7 Gateway – Wireless

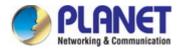

The page includes the following fields:

| Object            | Description                                                                |
|-------------------|----------------------------------------------------------------------------|
| WLAN Status       | Select <b>ON</b> or <b>OFF</b> to enable or disable wireless LAN.          |
| Wireless Analyzer | Press the button to check your wireless environment.                       |
| SSID              | It is the wireless network name. The default SSID is <b>PLANET_2.4G</b> or |
|                   | PLANET_5G.                                                                 |
| Channel           | Select the operating channel you would like to use. The channel            |
|                   | range will be changed by selecting a different domain.                     |
| Encryption        | Select the wireless encryption. The default is <b>None</b> .               |
|                   |                                                                            |

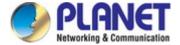

# 5.3 Repeater Mode (Universal Repeater)

In the Repeater mode, the user can access wireless AP; devices can be connected to other wireless network using the wireless. All interfaces are bridged together without NAT, firewall and all network-related functions.

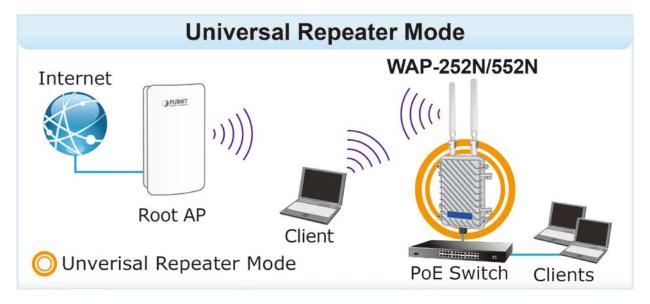

Click "Wizard" → "Repeater Mode" and the following page will be displayed. This section allows you to configure the Repeater mode.

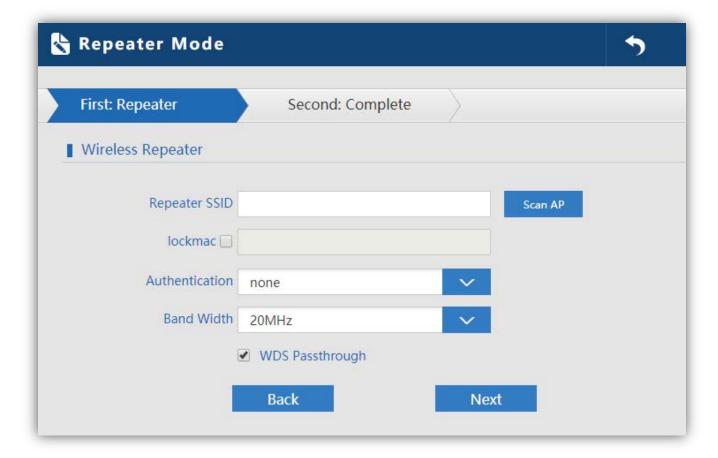

Figure 5-8 Repeater Mode

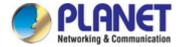

The page includes the following fields:

| Object          | Description                                                             |
|-----------------|-------------------------------------------------------------------------|
| Repeater SSID   | Enter the root AP's SSID or press "Scan AP" to select                   |
| Lockmac         | Check to lock the root AP' MAC address                                  |
| Authentication  | Select the wireless encryption of root AP                               |
| Bandwidth       | Select the operating channel width, "20MHz" or "40MHz"                  |
| WDS Passthrough | Check to enable WDS to pass through if the root AP is the same model as |
|                 | client                                                                  |

Press Scan AP to show the root AP that you need to repeat and press Choice to select the AP.

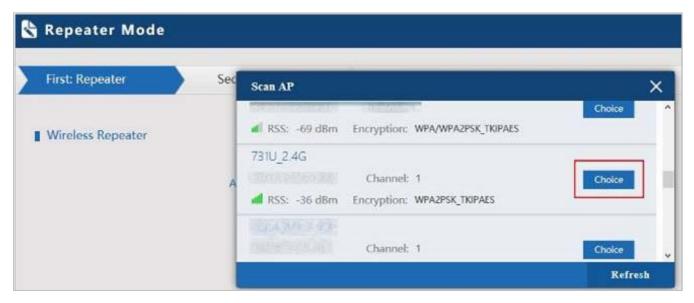

Figure 5-9 Repeater Mode - Scan AP

Select the authentication and bandwidth which are the same as root AP to establish the connection.

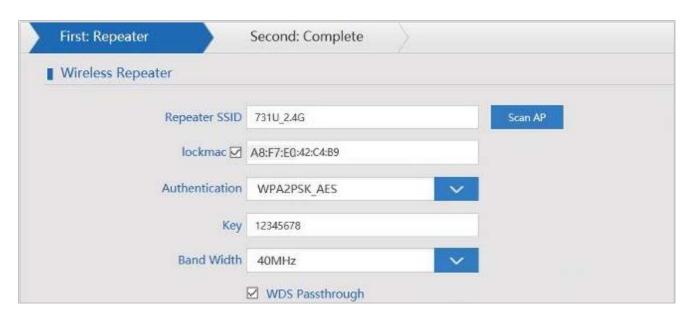

Figure 5-10 Repeater Mode - Select AP

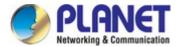

### 5.4 WISP Mode (Client Router)

- In WISP mode, all Ethernet ports are bridged together and wireless client will connect ISP access point.
- The NAT is enabled and PCs in Ethernet port share the same IP to ISP through wireless LAN.
- User must set the wireless to client mode first and connect to the ISP AP in Site-Survey page.
- The connection type can be set up on the WAN page by using PPPoE, DHCP client and static IP.

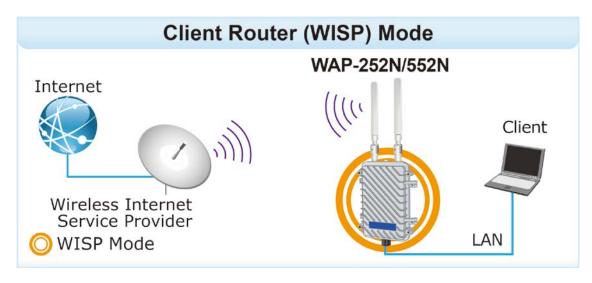

Click "Wizard" → "WISP Mode" and the following page will be displayed. This section allows you to configure the WISP mode.

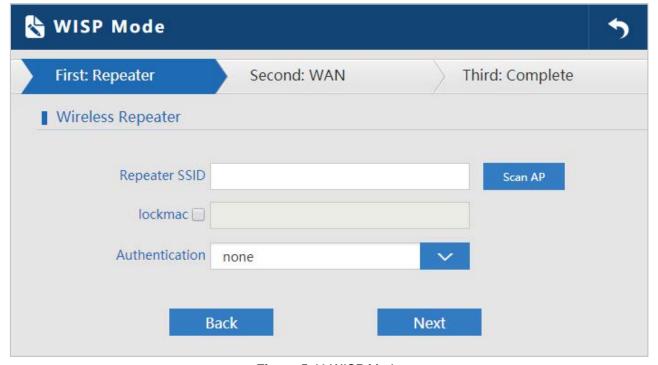

Figure 5-11 WISP Mode

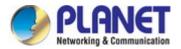

| Object         | Description                                           |
|----------------|-------------------------------------------------------|
| Repeater SSID  | Enter the root AP's SSID or press "Scan AP" to select |
| Lockmac        | Check to lock the root AP' MAC address                |
| Authentication | Select the wireless encryption of root AP             |

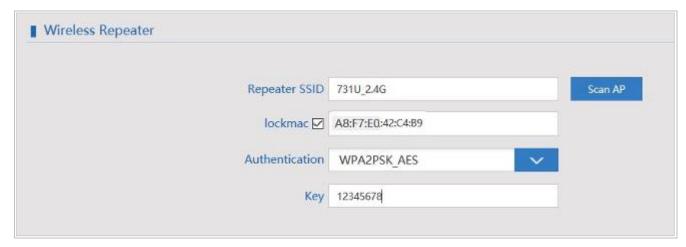

Figure 5-12 WISP Mode – Select AP

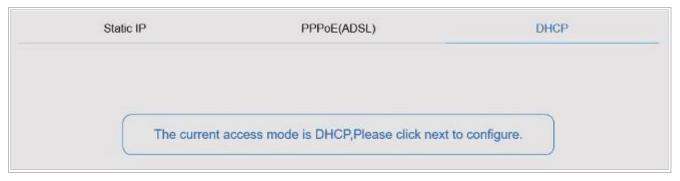

Figure 5-13 WISP Mode – Select WAN type

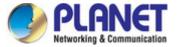

# 5.5 AP Mode (AP Bridge)

- In AP mode, the AP wireless interface and cable interface are bridging together.
- Without NAT, firewall and all network-related functions

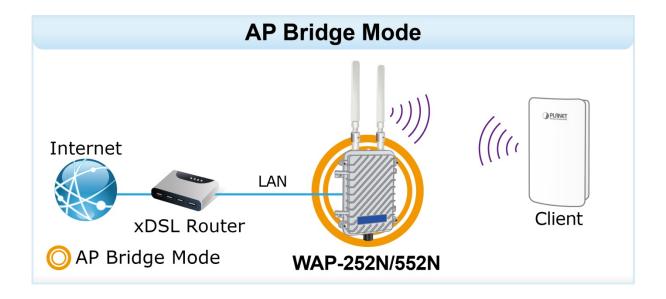

Click "Wizard" → "AP Mode" and the following page will be displayed. This section allows you to configure the AP mode.

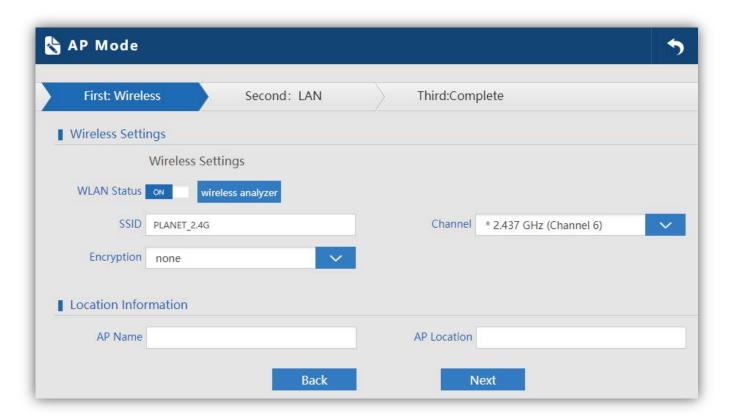

Figure 5-14 AP Mode

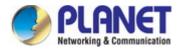

| Object            | Description                                                        |
|-------------------|--------------------------------------------------------------------|
| WLAN Status       | Select "ON" or "OFF" to enable or disable wireless LAN             |
| Wireless Analyzer | Press the button to check your wireless environment                |
| SSID              | It is the wireless network name. The default SSID is "PLANET_2.4G" |
|                   | or " <b>PLANET_5G</b> "                                            |
| Channel           | Select the operating channel you would like to use. The channel    |
|                   | range will be changed by selecting a different domain.             |
| Encryption        | Select the wireless encryption. The default is "None"              |
| AP Name           | Enter the name of AP                                               |
| AP Location       | Enter the location of AP                                           |

## Enter the LAN IP address.

| First: Wireless | Second: LAN | Third:Complete |
|-----------------|-------------|----------------|
| LAN settings    |             |                |
|                 |             |                |
|                 | IF          | 192.168.1.253  |

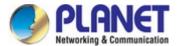

# 5.6 Super WDS Mode (WDS Bridge in PtP/PtMP)

- In Super WDS mode, the wireless interface can be connected with other wireless AP through WDS, and the wireless interface and cable interface.
- Without NAT, firewall and all network-related functions

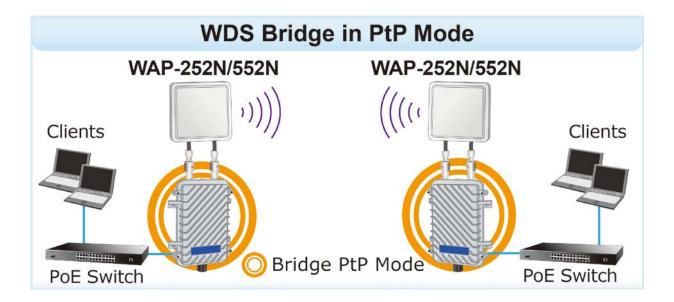

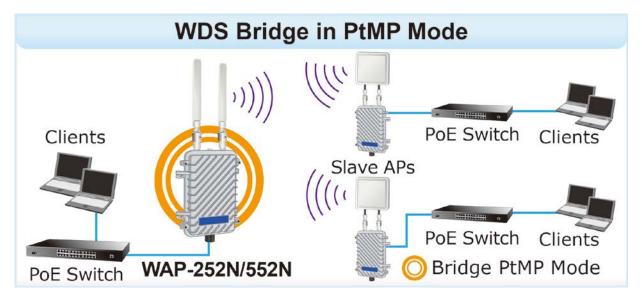

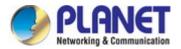

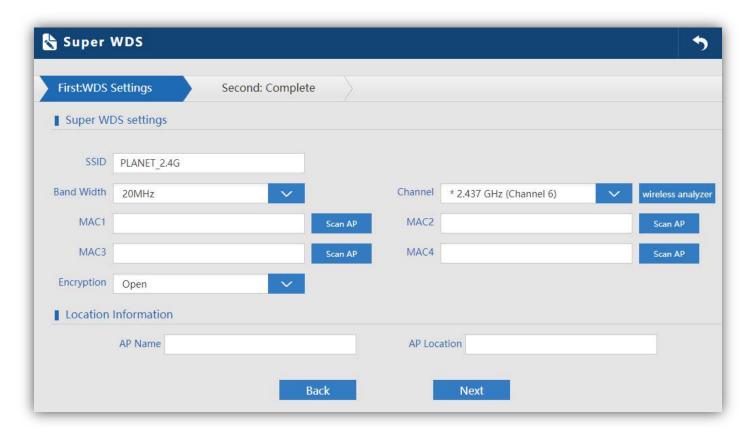

Figure 5-15 Super WDS Mode

| Object      | Description                                                                                                    |
|-------------|----------------------------------------------------------------------------------------------------|
| SSID        | It is the wireless network name. The default SSID is "PLANET_2.4G" or "PLANET_5G"                                      |
| Bandwidth   | Select the operating channel width, "20MHz" or "40MHz"                                                                 |
| Channel     | Select the operating channel you would like to use. The channel range will be changed by selecting a different domain. |
| MAC         | Enter the MAC address of slave AP                                                                                      |
| Encryption  | Select the wireless encryption. The default is "None"                                                                  |
| AP Name     | Enter the name of AP                                                                                                   |
| AP Location | Enter the location of AP                                                                                               |

AP1 enters the MAC address of AP2. And AP2 enters the MAC address of AP1. Then select the same Channel to establish the connection.

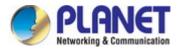

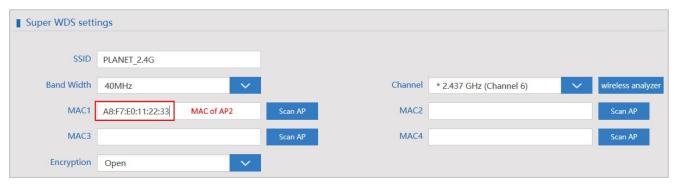

Figure 5-16 Super WDS Mode – AP1

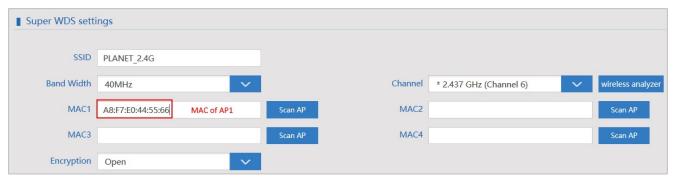

Figure 5-17 Super WDS Mode – AP2

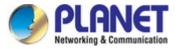

## 5.7 Advanced

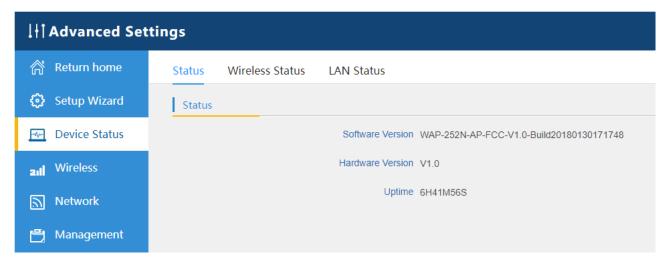

Figure 5-18 Advanced

#### 5.7.1 Device Status

#### 5.7.1.1. Status

| Status | Wireless Status | LAN Status       |                                          |
|--------|-----------------|------------------|------------------------------------------|
| Status |                 |                  |                                          |
|        |                 | Software Version | WAP-252N-AP-FCC-V1.0-Build20180130171748 |
|        |                 | Hardware Version | V1.0                                     |
|        |                 | Uptime           | 6H41M56S                                 |

Figure 5-19 Status

| Object           | Description                         |
|------------------|-------------------------------------|
| Software Version | It shows the firmware version of AP |
| Hardware Version | It shows the hardware version of AP |
| Uptime           | It shows the AP uptime              |

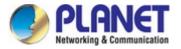

#### 5.7.1.2. Wireless Status

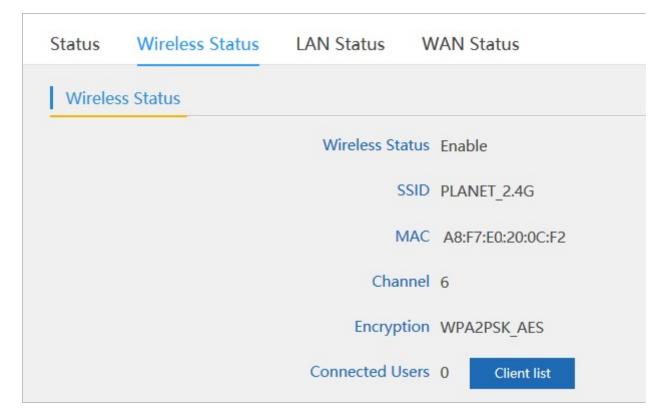

Figure 5-20 Wireless Status

| Object          | Description                                                                    |
|-----------------|--------------------------------------------------------------------------------|
| Wireless Status | It shows the wireless status is <b>Enable</b> or <b>Disable</b>                |
| SSID            | It shows the SSID of the AP. Default is <b>PLANET_2.4G</b> or <b>PLANET_5G</b> |
| MAC             | It shows the MAC address of the AP                                             |
| Channel         | It shows the channel of the AP. Default 2.4GHz is channel 6 and 5GHz           |
|                 | is channel 36.                                                                 |
| Encryption      | It shows the wireless encryption                                               |
| Connected Users | It shows the wireless connected users                                          |

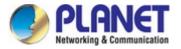

#### 5.7.1.3. LAN Status

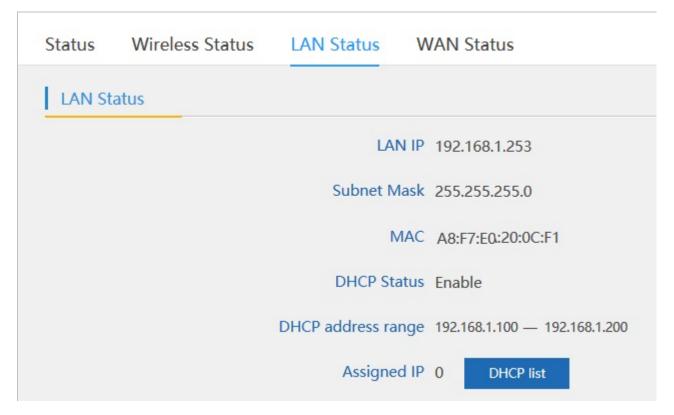

Figure 5-21 LAN Status

| Object             | Description                                                                                                 |  |
|--------------------|----------------------------------------------------------------------------------------------------|--|
| LAN IP             | It shows the IP of the AP. Default is 192.168.1.253                                                         |  |
| Subnet Mask        | It shows the subnet mask of the AP. Default is <b>255.255.255.0</b>                                         |  |
| MAC                | It shows the MAC address of the LAN port                                                                    |  |
| DHCP Status        | It shows the DHCP is <b>Enable</b> or <b>Disable</b> if selected to <b>Gateway</b> mode or <b>WISP</b> mode |  |
| DHCP Address Range | It shows the DHCP range. Default is 192.168.1.100 to 192.168.1.200                                          |  |
| Assigned IP        | It shows the client assigned IP address by DHCP server                                                      |  |

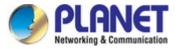

#### 5.7.1.4. WAN Status

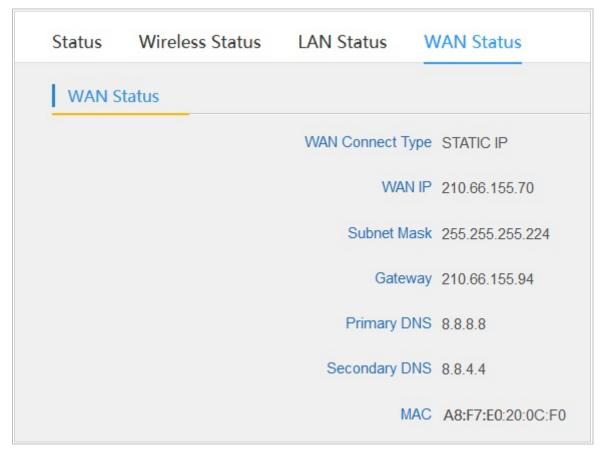

Figure 5-22 WAN Status

| Object              | Description                                                     |
|---------------------|-----------------------------------------------------------------|
| WAN Connection Type | It shows WAN connection type, PPPoE, DHCP or STATIC IP          |
| WAN IP              | Enter the WAN IP address provided by your ISP. Enquire your ISP |
|                     | if you are not clear                                            |
| Subnet Mask         | Enter WAN Subnet Mask provided by your ISP                      |
| Gateway             | Enter the WAN Gateway address provided by your ISP              |
| Primary DNS         | Enter the necessary DNS address provided by your ISP            |
| Secondary DNS       | Enter the secondary DNS address provided by your ISP            |
| MAC                 | It shows the MAC address of WAN port                            |

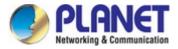

#### 5.7.2 Wireless

#### 5.7.2.1. Basic Settings

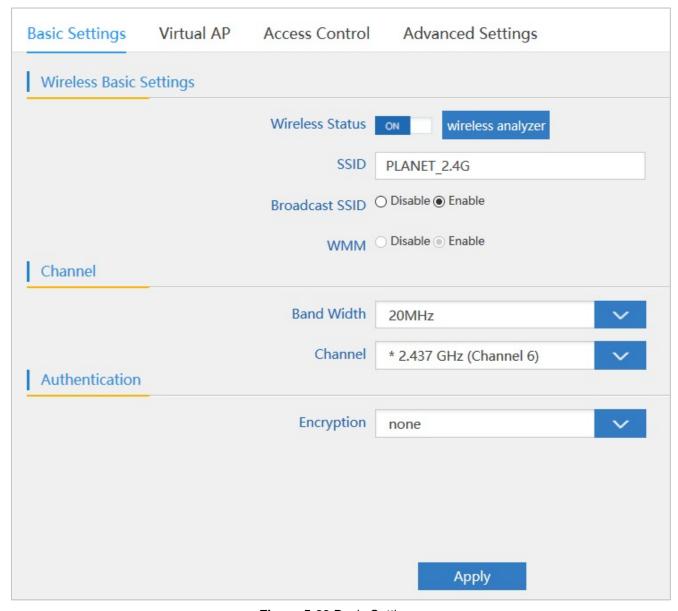

Figure 5-23 Basic Settings

| Object          | Description                                                                    |
|-----------------|--------------------------------------------------------------------------------|
| Wireless Status | It shows the wireless status is <b>Enable</b> or <b>Disable</b>                |
| SSID            | It shows the SSID of the AP. Default is <b>PLANET_2.4G</b> or <b>PLANET_5G</b> |
| Broadcast SSID  | Select Enable or Disable the SSID                                              |
| WMM             | It supports Wi-Fi multimedia and default is enabled                            |
| Bandwidth       | It displays operating channel width which is 20MHz or 40MHz                    |
| Channel         | It shows the channel of the AP. Default 2.4GHz is Channel 6 and                |
|                 | 5GHz is <b>Channel 36</b> .                                                    |
| Encryption      | It shows the wireless encryption                                               |

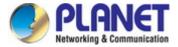

#### 5.7.2.2. Virtual AP

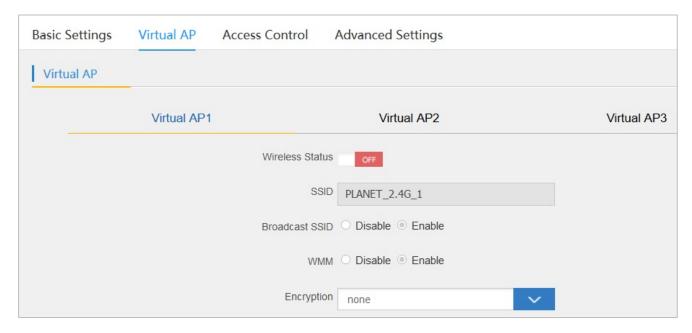

Figure 5-24 Virtual AP

The page includes the following fields:

| Object          | Description                                                     |  |
|-----------------|-----------------------------------------------------------------|--|
| Wireless Status | It shows the wireless status is <b>ON</b> or <b>OFF</b>         |  |
| SSID            | It shows the SSID of the AP. Default is <b>PLANET_2.4G_1</b> or |  |
|                 | PLANET_5G_1                                                     |  |
| Broadcast SSID  | Select Enable or Disable the SSID                               |  |
| WMM             | It supports Wi-Fi multimedia and default is enabled             |  |
| Encryption      | It shows the wireless encryption                                |  |

#### 5.7.2.3. Access Control

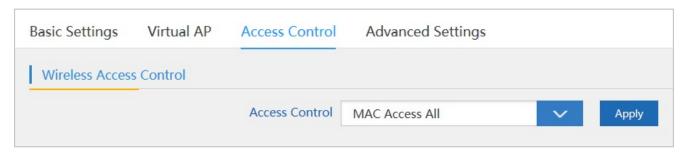

Figure 5-25 Access Control - Access All

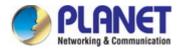

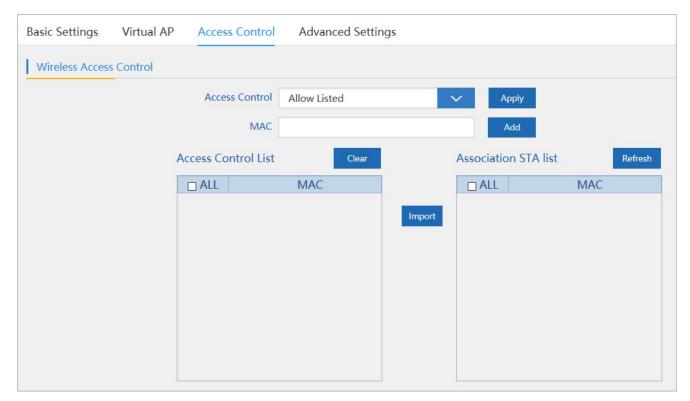

Figure 5-26 Access Control – Allow Listed

| Object         | Description                                                    |
|----------------|----------------------------------------------------------------|
| Access Control | Select MAC Access All, Allow Listed or Deny Listed             |
| MAC            | Enter the MAC address that you need to allow or deny to access |
| Clear          | Delete the MAC address that you select                         |

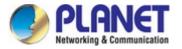

## 5.7.2.4. Advanced Settings

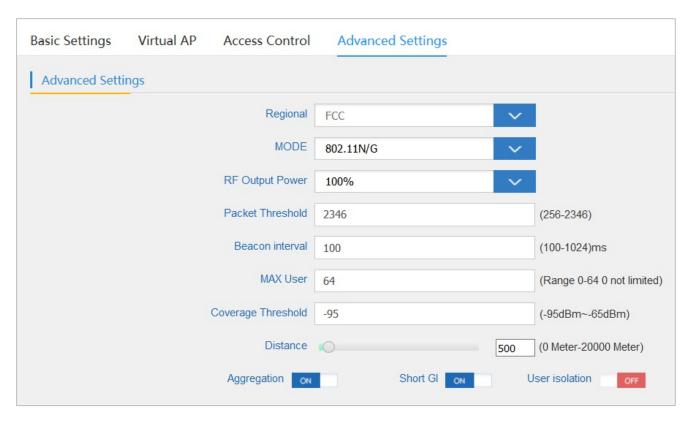

Figure 5-27 Advanced Settings

| Object             | Description                                                             |  |  |
|--------------------|-------------------------------------------------------------------------|--|--|
| Regional           | It shows FCC or ETSI depending on the firmware.                         |  |  |
| Mode               | Select <b>802.11N/G</b> or <b>802.11B/G</b> in 2.4G AP                  |  |  |
|                    | Select <b>802.11A</b> or <b>802.11AN</b> in 5G AP                       |  |  |
| RF Output Power    | The range of transmit power is 100%, 75%, 50%, 25% or 12.5%. In         |  |  |
|                    | case of shortening the distance and the coverage of the wireless        |  |  |
|                    | network, input a smaller value to reduce the radio transmission power.  |  |  |
| Packet Threshold   | When the length of a data packet exceeds this value, the router will    |  |  |
|                    | send an RTS frame to the destination wireless node, and the latter will |  |  |
|                    | reply with a CTS frame, and thus they are ready to communicate. The     |  |  |
|                    | default value is <b>2346</b> .                                          |  |  |
| Beacon Interval    | Set beacon interval, the value range is from 100 to 1024. The default   |  |  |
|                    | value is <b>100</b> .                                                   |  |  |
| Maximum Users      | The maximum users are <b>64</b> .                                       |  |  |
| Coverage Threshold | The coverage threshold is to limit the weak signal of clients occupying |  |  |
|                    | session. The default is -95dBm.                                         |  |  |
| Distance           | Select a specified distance of the two nodes.                           |  |  |
| Aggregation        | A part of the 802.11n standard that allows sending multiple frames per  |  |  |
|                    | single access to the medium by combining frames together into one       |  |  |
|                    | larger frame. It creates the larger frame by combining smaller frames   |  |  |

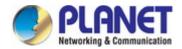

| Object         | Description                                                              |  |
|----------------|--------------------------------------------------------------------------|--|
|                | with the same physical source, destination end points, and traffic class |  |
|                | (QoS) into one large frame with a common MAC header                      |  |
| Short GI       | Guard intervals are used to ensure that distinct transmissions do not    |  |
|                | interfere with one another.                                              |  |
| User Isolation | Enable it to isolate each connected wireless client so that they cannot  |  |
|                | access mutually.                                                         |  |

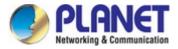

## 5.7.3 Network

## **5.7.3.1. LAN Settings**

| LAN Settings | VLAN | WAN Settings      | WAN advanced settings |         |
|--------------|------|-------------------|-----------------------|---------|
| LAN Settings |      |                   |                       |         |
|              |      |                   | IP                    |         |
|              |      | Subnet M          | ask                   |         |
|              |      | DHCP Sta          | tus OFF               |         |
|              |      | DHCP Client IP St | tart                  |         |
|              |      | DHCP Client IP E  | End                   |         |
|              |      | Lease Time(ho     | our)                  | (1-360) |

Figure 5-28 LAN Settings

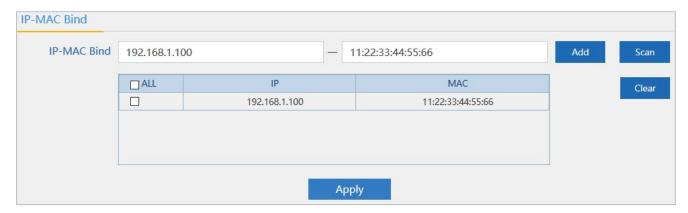

Figure 5-29 IP-MAC Bind

| Object               | Description                                                           |  |
|----------------------|-----------------------------------------------------------------------|--|
| IP                   | Enter an IP address of LAN.                                           |  |
| Subnet Mask          | Enter a subnet mask of LAN.                                           |  |
| DHCP Status          | Select <b>ON</b> or <b>OFF</b> to enable or disable DHCP server.      |  |
| DHCP Client IP Start | Enter the starting IP address for the DHCP server's IP assignment.    |  |
| DHCP Client IP End   | Enter the ending IP address for the DHCP server's IP assignment.      |  |
| Lease Time (hour)    | Select the time for using one assigned IP from the DHCP server. After |  |
|                      | the lease time, the AP automatically assigns new IP addresses to all  |  |
|                      | connected clients.                                                    |  |
| Add                  | Press to add the IP and MAC address.                                  |  |
| Scan                 | Scan the client list.                                                 |  |
| Clear                | Delete the IP and MAC address that you select.                        |  |

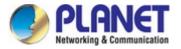

## 5.7.3.2. VLAN

| LAN Settings | VLAN | WAN Settings    | WAN advance | d settings |      |      |
|--------------|------|-----------------|-------------|------------|------|------|
| VLAN         |      |                 |             |            |      |      |
|              |      | VLAN-ID(3-4094) | AP          | VAP1       | VAP2 | VAP3 |
|              |      |                 |             |            |      |      |
|              |      |                 |             |            |      |      |
|              |      |                 |             |            |      |      |
|              |      |                 |             |            |      |      |
|              |      |                 |             |            |      |      |
|              |      |                 |             |            |      |      |
|              |      |                 |             |            |      |      |
|              |      |                 |             |            |      |      |
|              |      |                 |             |            |      |      |
|              |      |                 |             |            |      |      |

Figure 5-30 VLAN

| Object  | Description                            |  |
|---------|----------------------------------------|--|
| VLAN ID | Enter the VLAN ID from 3 to 4094.      |  |
| AP      | Select AP or VAP included in the VLAN. |  |

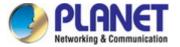

#### 5.7.3.3. SNMP

| LAN Settings | VLAN | SNMP                     |             |
|--------------|------|--------------------------|-------------|
| SNMP Setting |      |                          |             |
|              |      | Read Community Name      | public      |
|              |      | Write Community Name     | private     |
|              |      | Trap Destination Address | 192.168.1.1 |

Figure 5-31 SNMP

The page includes the following fields:

| Object                   | Description                                                    |  |
|--------------------------|----------------------------------------------------------------|--|
| Read Community           | Enter the read community, default is <b>public</b> .           |  |
| Write Community          | Trite Community Enter the write community, default is private. |  |
| Trap Destination Address | Enter the SNMP trap IP address; default is 192.168.1.1.        |  |

## **5.7.3.4.** WAN Settings

#### Static IP

If your ISP offers you static IP Internet connection type, select "**Static IP**" and then enter IP address, subnet mask, default gateway and primary DNS information provided by your ISP in the corresponding fields.

| LAN Settings | VLAN | WAN Settings   | WAN advanced settings |             |
|--------------|------|----------------|-----------------------|-------------|
|              | Stat | tic IP         | PPPoE(ADSL)           | DHCP        |
|              |      | IP Addres      | es                    |             |
|              |      | Subnet Mas     | sk                    |             |
|              |      | Default Gatewa | ay                    |             |
|              |      | MT             | TU 1500               | (1400-1500) |
|              |      | Primary DN     | IS                    |             |
|              |      | Secondary DN   | IS                    |             |

Figure 5-32 Static IP

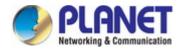

| Object          | Description                                                                           |  |
|-----------------|---------------------------------------------------------------------------------------|--|
| IP Address      | Enter the WAN IP address provided by your ISP. Enquire your ISP if you are not clear. |  |
| Subnet Mask     | Enter WAN Subnet Mask provided by your ISP.                                           |  |
| Default Gateway | Enter the WAN Gateway address provided by your ISP.                                   |  |
| MTU             | Maximum Transmission Unit. Default is 1500.                                           |  |
| Primary DNS     | Enter the necessary DNS address provided by your ISP.                                 |  |
| Secondary DNS   | Enter the secondary DNS address provided by your ISP.                                 |  |

#### PPPoE (ADSL)

Select **PPPOE** if your ISP is using a PPPoE connection and provide you with PPPoE user name and password info.

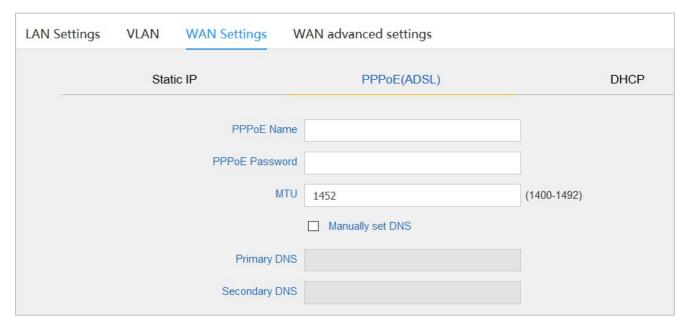

Figure 5-33 PPPoE (ADSL)

| Object         | Description                                           |  |
|----------------|-------------------------------------------------------|--|
| PPPoE Name     | Enter the User Name provided by your ISP.             |  |
| PPPoE Password | Enter the password provided by your ISP.              |  |
| MTU            | Maximum Transmission Unit. Default is 1452.           |  |
| Primary DNS    | Enter the necessary DNS address provided by your ISP. |  |
| Secondary DNS  | Enter the secondary DNS address provided by your ISP. |  |

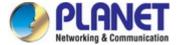

#### **DHCP**

Choose "**DHCP**" and the router will automatically obtain IP addresses, subnet masks and gateway addresses from your ISP.

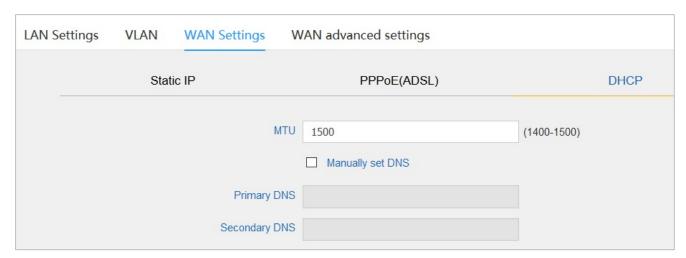

Figure 5-34 DHCP

| Object        | Description                                           |  |
|---------------|-------------------------------------------------------|--|
| MTU           | Maximum Transmission Unit. Default is 1500.           |  |
| Primary DNS   | Enter the necessary DNS address provided by your ISP. |  |
| Secondary DNS | Enter the secondary DNS address provided by your ISP. |  |

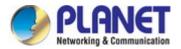

# 5.7.3.5. WAN advanced settings

| LAN Settings | VLAN        | WAN Settings     | WAN advanced settings             |      |
|--------------|-------------|------------------|-----------------------------------|------|
| WAN advance  | ed settings |                  |                                   |      |
|              |             | ☐ MAC clone      |                                   | Scan |
|              |             | ☑ Enable Web S   | erver Access on WAN Web Port 8080 |      |
|              |             | ☐ Enable uPnP    |                                   |      |
|              |             | ☐ Enable IGMP    | Proxy                             |      |
|              |             | ☐ Enable Ping A  | access on WAN                     |      |
|              |             | ☑ Enable IPsec p | pass through on VPN connection    |      |
|              |             | ☑ Enable PPTP p  | pass through on VPN connection    |      |
|              |             | ☑ Enable L2TP p  | pass through on VPN connection    |      |

Figure 5-35 WAN advanced settings

| Object                                     | Description                                                                                                    |  |
|--------------------------------------------|----------------------------------------------------------------------------------------------------|--|
| MAC clone                                  | Enable and scan to clone the MAC address                                                                                                    |  |
| Enable Web Server Access on WAN            | Enable to access from WAN                                                                                                    |  |
| Web Port                                   | Enter the web port to access                                                                                                    |  |
| Enable uPnP                                | Check to enable the UPnP function.  The UPnP feature allows the devices, such as Internet computers, to access the local host resources or devices as needed. UPnP devices can be automatically discovered by the UPnP service application on the LAN. |  |
| Enable IGMP Proxy                          | Check to enable the IGMP Proxy function.                                                                                                    |  |
| Enable Ping Access on WAN                  | Enable or Disable this function.                                                                                                    |  |
| Enable IPsec passthrough on VPN connection | Enable or disable IPSec to pass through IPSec communication data.                                                                                                    |  |
| Enable PPTP passthrough on VPN connection  | Enable or disable PPTP to pass through PPTP communication data.                                                                                                    |  |
| Enable L2TP passthrough on VPN connection  | Enable or disable L2TP to pass through L2TP communication data.                                                                                                    |  |

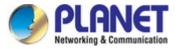

## 5.7.4 Firewall

#### 5.7.4.1. IP/Port Filtering

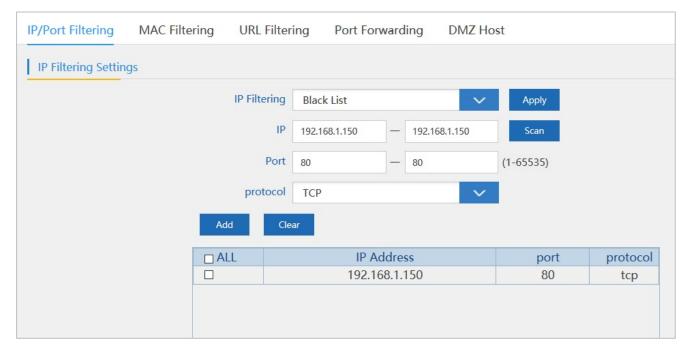

Figure 5-36 IP/Port Filtering

| Object       | Description                                               |
|--------------|-----------------------------------------------------------|
| IP Filtering | Select Black List or White List.                          |
| IP           | Enter the IP that you need to put in black or white list. |
| Port         | Enter the web port to access.                             |
| Protocol     | Select TCP, UDP or TCP+UDP.                               |
| Add          | Press to add in the black or white list.                  |
| Clear        | Press to delete the black or white list.                  |

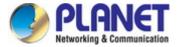

#### 5.7.4.2. MAC Filtering

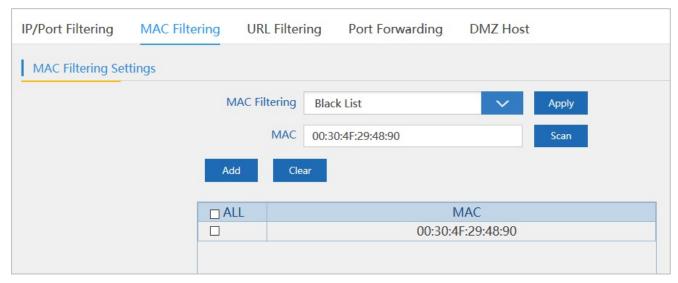

Figure 5-37 MAC Filtering

The page includes the following fields:

| Object                                         | Description                                                        |
|------------------------------------------------|--------------------------------------------------------------------|
| MAC Filtering Select Black List or White List. |                                                                    |
| MAC                                            | Enter the MAC address that you need to put in black or white list. |
| Add                                            | Press to add in the black or white list.                           |
| Clear                                          | Press to delete the black or white list.                           |

#### 5.7.4.3. URL Filtering

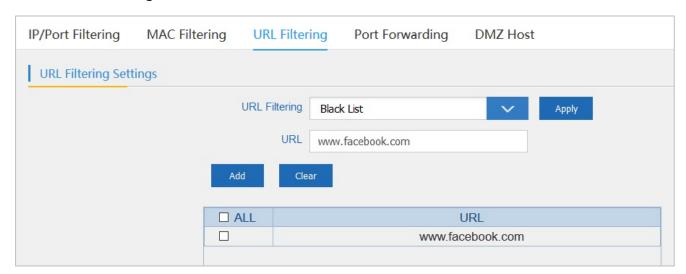

Figure 5-38 URL Filtering

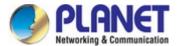

| Object        | Description                                      |
|---------------|--------------------------------------------------|
| URL Filtering | Select Disable or Black List                     |
| URL           | Enter the URL that you need to put in black list |
| Add           | Press to add in the black list                   |
| Clear         | Press to delete the black list                   |

## 5.7.4.4. Port Forwarding

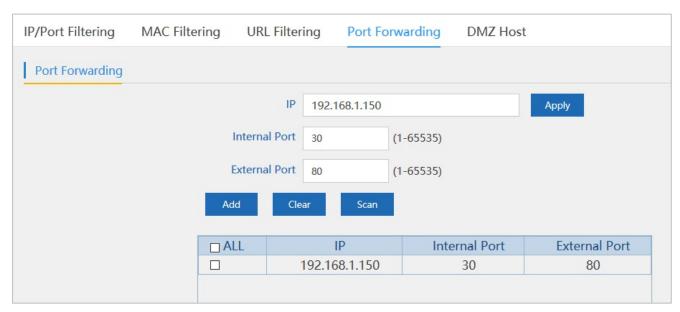

Figure 5-39 Port Forwarding

| Object        | Description                                             |
|---------------|---------------------------------------------------------|
| IP            | Enter the IP address that you need for port forwarding. |
| Internal Port | Enter the internal port.                                |
| External Port | Enter the external port.                                |
| Add           | Press to add the IP address.                            |
| Clear         | Press to delete the IP address.                         |

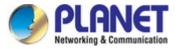

## 5.7.4.5. DMZ Host

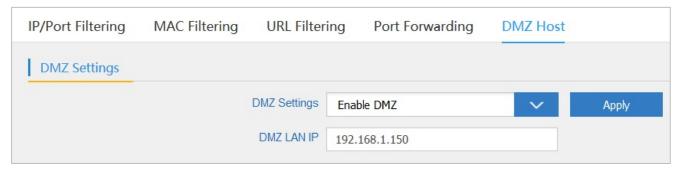

Figure 5-40 DMZ

| Object       | Description                   |
|--------------|-------------------------------|
| DMZ Settings | Select Enable DMZ or Disable. |
| DMZ LAN IP   | Enter the DMZ IP.             |

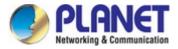

## 5.7.5 Management

#### 5.7.5.1. System Time

| System Time | Signal tracking  | DDNS settings           | QoS         | Logs         | Upgrade Firmware | System | User |
|-------------|------------------|-------------------------|-------------|--------------|------------------|--------|------|
| System Time |                  |                         |             |              |                  |        |      |
|             | Synchronous mode | O Sync with Host   S    | Sync with S | erver        |                  |        |      |
|             | System Time 2    | 2015-10-29 20:47:52     |             |              | Sync with Server |        |      |
|             | Choose Time Zone | (GMT-08:00)Pacific Time | e (US,Canad | da); Tijuana | ~                |        |      |
|             | NTP Server       | time.windows.com        |             |              | ~                |        |      |
|             | Auto restart     | 0:00 ∨                  | On          | e day 🔍      |                  |        |      |

Figure 5-41 System Time

The page includes the following fields:

| Object           | Description                                                                                                    |
|------------------|----------------------------------------------------------------------------------------------------|
| Synchronous Mode | Select Sync with Host or Sync with Server.                                                                                                    |
| System Time      | It shows the system time.                                                                                                    |
| Choose Time Zone | Select the time zone of your country/region. If your country/region is not listed, please select another country/region whose time zone is the same as yours. |
| NTP Server       | Select the NTP server from the list or enter the host name or IP address of the time server if you wish.                                                      |
| Auto Restart     | Select the time that you want to reboot                                                                                                    |

#### 5.7.5.2. Signal Tracking

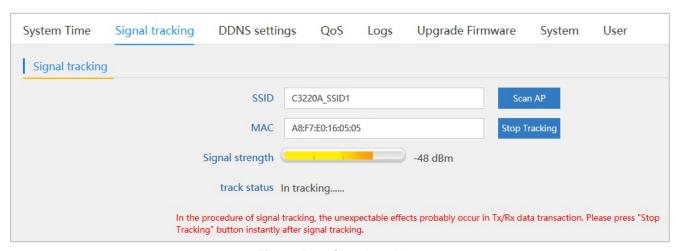

Figure 5-42 Signal tracking

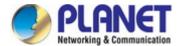

| Object          | Description                                                              |
|-----------------|--------------------------------------------------------------------------|
| SSID            | Select the SSID you need to check by pressing the <b>Scan AP</b> button. |
| MAC             | It shows the MAC address of the tracked AP.                              |
| Signal Strength | It shows the signal strength of the AP.                                  |

## 5.7.5.3. DDNS settings

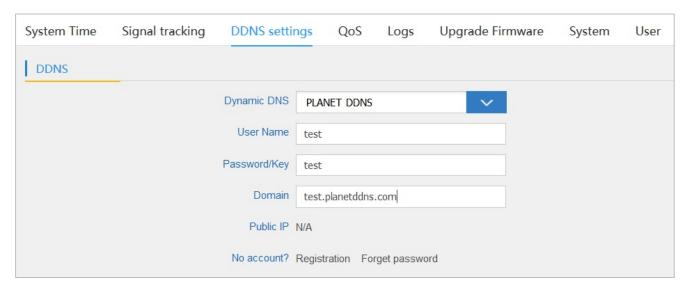

Figure 5-43 DDNS settings

| Object       | Description                                                     |
|--------------|-----------------------------------------------------------------|
| Dynamic DNS  | Select PLANET DDNS or PLANET Easy DDNS.                         |
| User Name    | Enter the DDNS user name of the DDNS account.                   |
| Password/Key | Enter the DDNS password of the DDNS account.                    |
| Domain       | Enter the domain name provided by PLANET DDNS.                  |
| Public IP    | It shows the public IP if you connect to the DDNS successfully. |

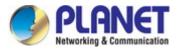

#### 5.7.5.4. QoS

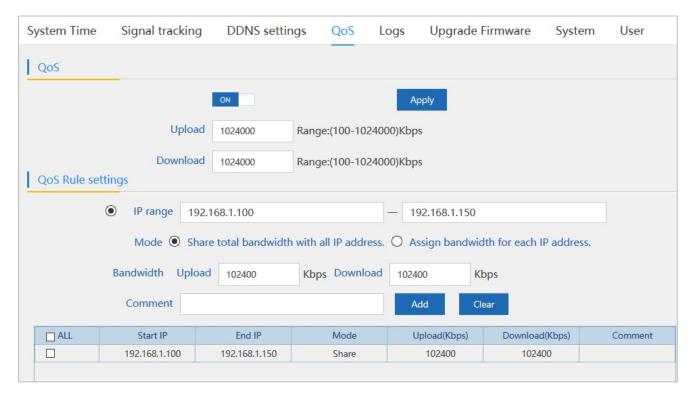

Figure 5-44 QoS

| Object    | Description                                                                               |  |
|-----------|-------------------------------------------------------------------------------------------|--|
| Upload    | Enter the Internet upload speed.                                                          |  |
| Download  | Enter the Internet download speed.                                                        |  |
| IP Range  | Enter the IP range of bandwidth control.                                                  |  |
| Mode      | Select Share total bandwidth with all IP address or Assign bandwidth for each IP address. |  |
| Bandwidth | Enter the limitation of bandwidth.                                                        |  |
| Comment   | Enter the comment of the QoS configuration.                                               |  |

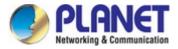

#### 5.7.5.5. Logs

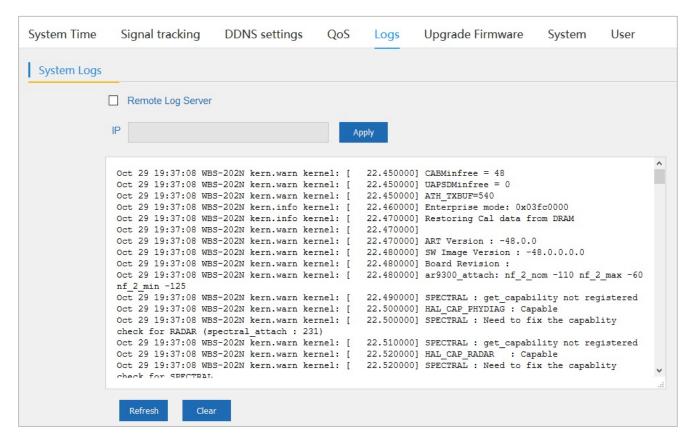

Figure 5-45 Logs

| Object            | Description                       |
|-------------------|-----------------------------------|
| Remote Log Server | Enable remote log server          |
| IP                | Enter the IP of remote log server |
| Refresh           | Press to refresh the system log   |
| Clear             | Press to clear the system log     |

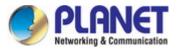

#### 5.7.5.6. Upgrade Firmware

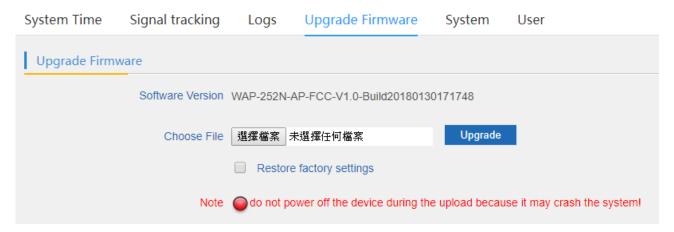

Figure 5-46 Upgrade Firmware

The page includes the following fields:

| Object                   | Description                                                    |
|--------------------------|----------------------------------------------------------------|
| Browse                   | Press to select the firmware file.                             |
| Upgrade                  | Press to upgrade the firmware.                                 |
| Restore Factory Settings | Select to reset the device to default when upgrading firmware. |

#### 5.7.5.7. System

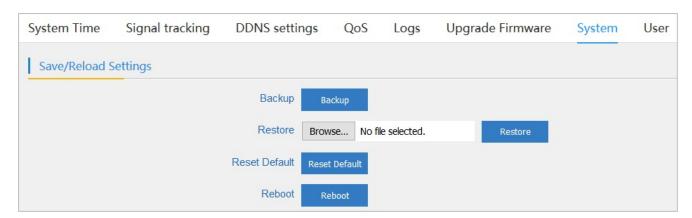

Figure 5-47 System

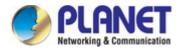

| Object        | Description                            |
|---------------|----------------------------------------|
| Backup        | Press to back up the configuration     |
| Browse        | Press to select the configuration file |
| Restore       | Press to restore the configuration     |
| Reset Default | Press to reset the device to default   |
| Reboot        | Press to reboot the device             |

## 5.7.5.8. User

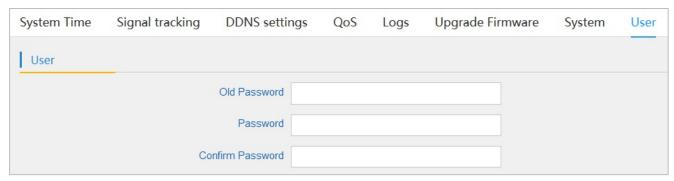

Figure 5-48 User

| Object           | Description                  |
|------------------|------------------------------|
| Old Password     | Enter the old password       |
| Password         | Enter the new password       |
| Confirm Password | Enter the new password again |

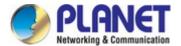

# Chapter 6. Quick Connection to a Wireless Network

In the following sections, the default SSID of the WAP-252N/WAP-552N is configured to "default".

# 6.1 Windows XP (Wireless Zero Configuration)

#### Step 1: Right-click on the wireless network icon displayed in the system tray

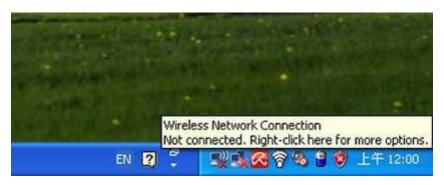

Figure 6-1 System Tray – Wireless Network Icon

#### Step 2: Select [View Available Wireless Networks]

Step 3: Highlight and select the wireless network (SSID) to connect

- (1) Select SSID [default]
- (2) Click the [Connect] button

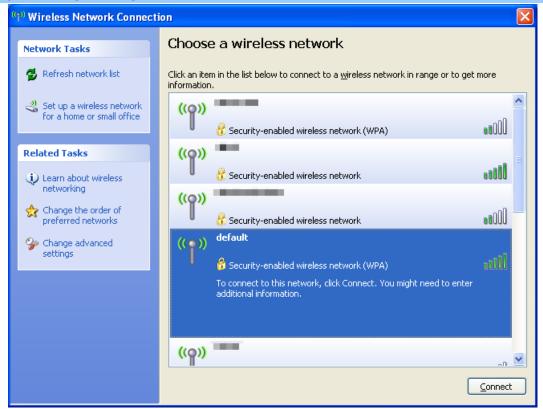

Figure 6-2 Choosing a Wireless Network

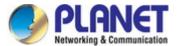

#### Step 4: Enter the encryption key of the wireless AP

- (1) The Wireless Network Connection box will appear
- (2) Enter the encryption key that is configured in section 5.7.2.1
- (3) Click the [Connect] button

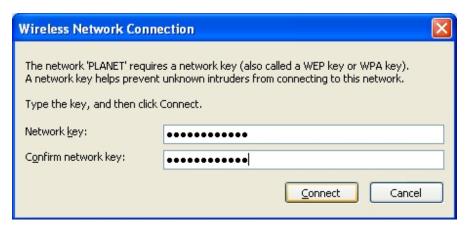

Figure 6-3 Entering the Network Key

#### Step 5: Check if "Connected" is displayed

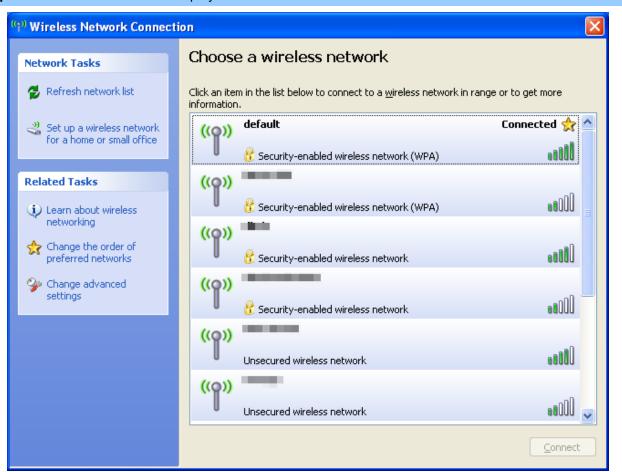

Figure 6-4 Choosing a Wireless Network -- Connected

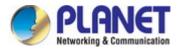

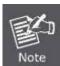

Some laptops are equipped with a "Wireless ON/OFF" switch for the internal wireless LAN. Make sure the hardware wireless switch is switched to "ON" position.

# 6.2 Windows 7 (WLAN AutoConfig)

WLAN AutoConfig service is built in Windows 7 that can be used to detect and connect to wireless network. This built-in wireless network connection tool is similar to wireless zero configuration tool in Windows XP.

Step 1: Right-click on the network icon displayed in the system tray

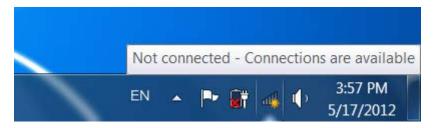

Figure 6-5 Network Icon

Step 2: Highlight and select the wireless network (SSID) to connect

- (1) Select SSID [default]
- (2) Click the [Connect] button

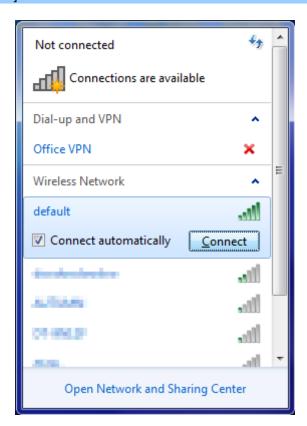

Figure 6-6 WLAN AutoConfig

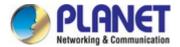

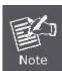

If you will be connecting to this Wireless AP in the future, check [Connect automatically].

#### Step 4: Enter the encryption key of the wireless AP

- (1) The Connect to a Network box will appear
- (2) Enter the encryption key that is configured in section 5.7.2.1
- (3) Click the [OK] button

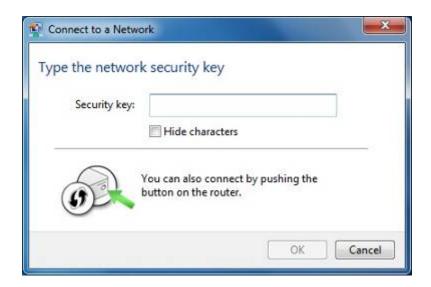

Figure 6-7 Typing the Network Key

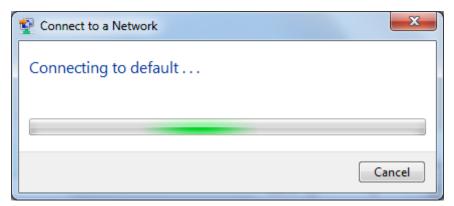

Figure 6-8 Connecting to a Network

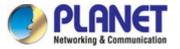

# Step 5: Check if "Connected" is displayed

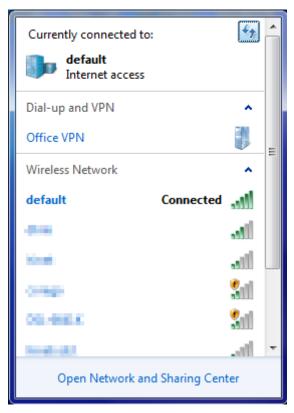

Figure 6-9 Connected to a Network

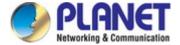

## 6.3 Mac OS X 10.x

In the following sections, the default SSID of the WAP-252N/WAP-552N is configured to "default".

Step 1: Right-click on the network icon displayed in the system tray

The AirPort Network Connection menu will appear

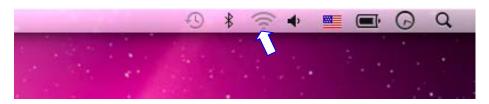

Figure 6-10 Mac OS - Network Icon

Step 2: Highlight and select the wireless network (SSID) to connect

- (1) Select and SSID [default]
- (2) Double-click on the selected SSID

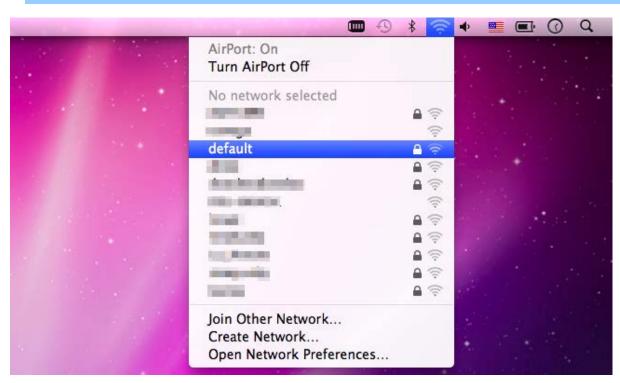

Figure 6-11 Highlighting and Selecting the Wireless Network

## Step 4: Enter the encryption key of the wireless AP

- (1) Enter the encryption key that is configured in section 5.7.2.1
- (2) Click the [OK] button

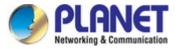

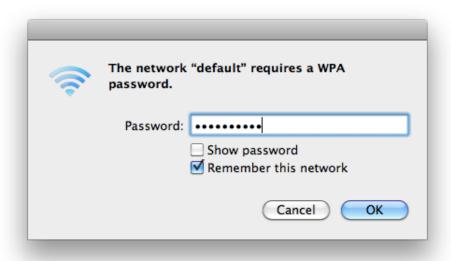

Figure 6-12 Enter the Password

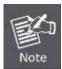

If you will be connecting to this Wireless AP in the future, check [Remember this network].

**Step 5**: Check if the AirPort is connected to the selected wireless network.

If "Yes", then there will be a "check" symbol in front of the SSID.

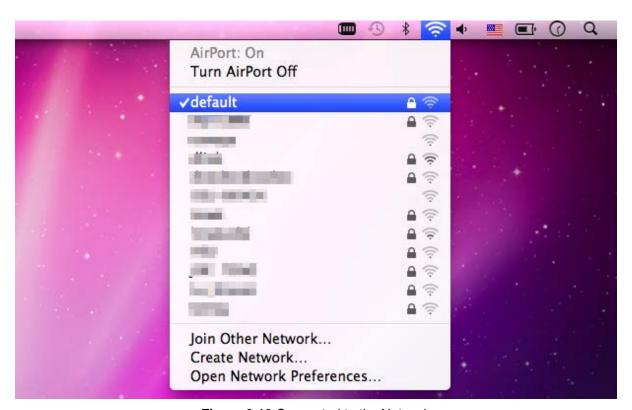

Figure 6-13 Connected to the Network

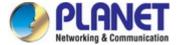

There is another way to configure the MAC OS X wireless settings:

## Step 1: Click and open the [System Preferences] by going to Apple > System Preference or Applications

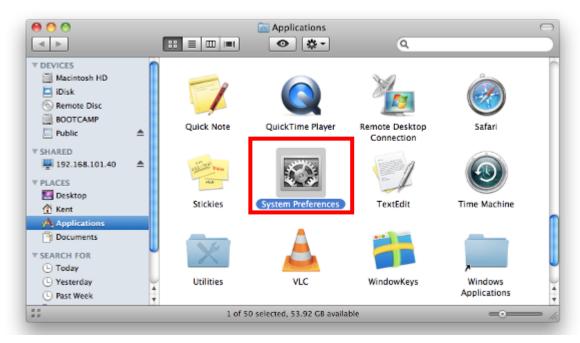

Figure 6-14 System Preferences

#### Step 2: Open Network Preference by clicking on the [Network] icon

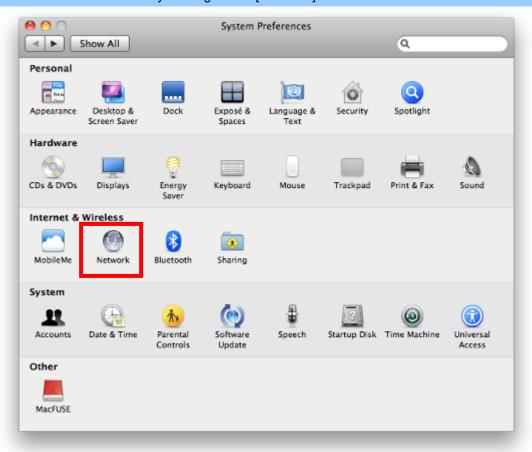

Figure 6-15 System Preferences -- Network

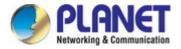

#### Step 3: Check Wi-Fi setting and select the available wireless network

- (1) Choose the AirPort on the left-menu (make sure it is ON)
- (2) Select Network Name [default] here

If this is the first time to connect to the Wireless AP, it should show "Not network selected".

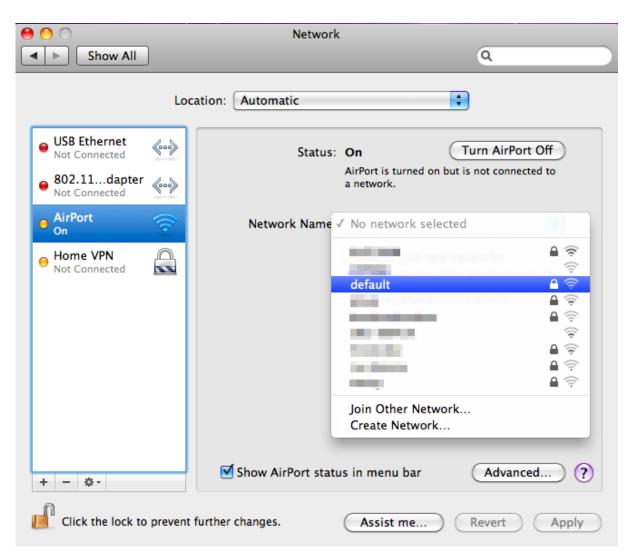

Figure 6-16 Selecting the Wireless Network

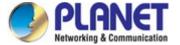

## 6.4 iPhone/iPod Touch/iPad

In the following sections, the **default SSID** of the WAP-252N/WAP-552N is configured to "**default**".

#### Step 1: Tap the [Settings] icon displayed in the home screen

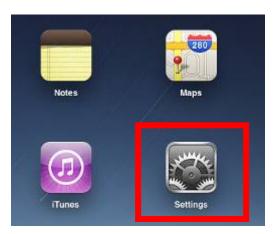

Figure 6-17 iPhone – Settings icon

#### Step 2: Check Wi-Fi setting and select the available wireless network

- (1) Tap [General] \ [Network]
- (2) Tap [Wi-Fi]

If this is the first time to connect to the Wireless AP, it should show "Not Connected".

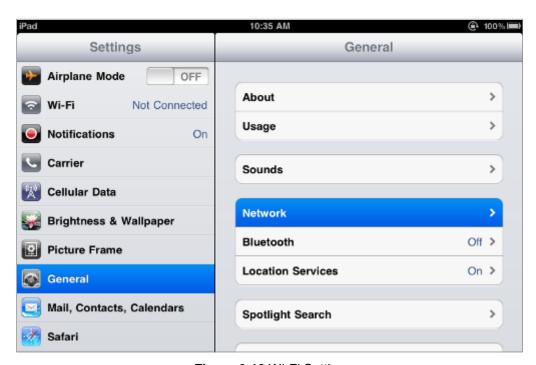

Figure 6-18 Wi-Fi Setting

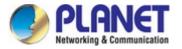

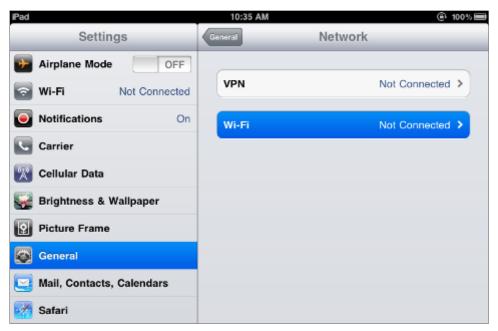

Figure 6-19 Wi-Fi Setting - Not Connected

# Step 3: Tap the target wireless network (SSID) in "Choose a Network..."

- (1) Turn on Wi-Fi by tapping "Wi-Fi"
- (2) Select SSID [default]

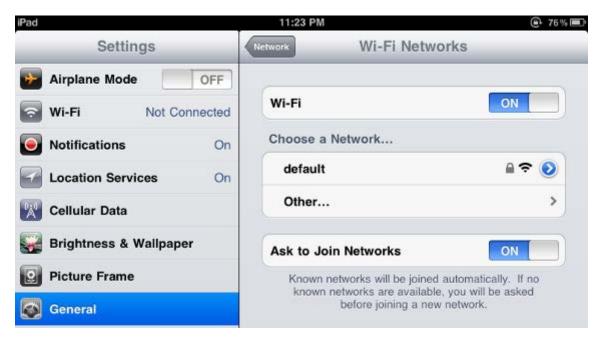

Figure 6-20 Turning on Wi-Fi

#### Step 4: Enter the encryption key of the Wireless AP

- (1) The password input screen will be displayed.
- (2) Enter the encryption key that is configured in section 5.7.2.1
- (3) Tap the [Join] button.

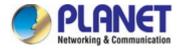

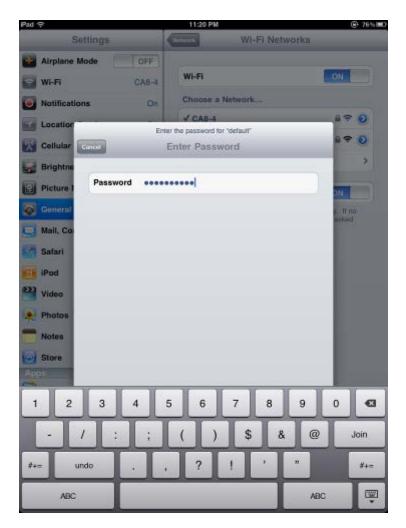

Figure 6-21 iPhone -- Entering the Password

**Step 5**: Check if the device is connected to the selected wireless network.

If "Yes", then there will be a "check" symbol in front of the SSID.

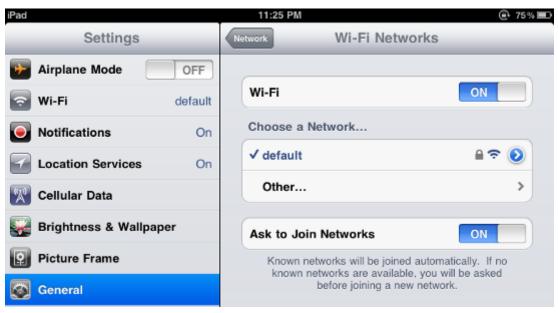

Figure 6-22 iPhone -- Connected to the Network

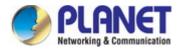

# **Appendix A: Planet Smart Discovery Utility**

To easily list the WAP-252N/WAP-552N in your Ethernet environment, the Planet Smart Discovery Utility is an ideal solution.

The following installation instructions guide you to running the Planet Smart Discovery Utility.

#### Step 1: Deposit the Planet Smart Discovery Utility in administrator PC.

## Step 2: Run this utility and the following screen appears.

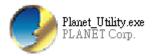

**Step 3**: Press "**Refresh**" for the current connected devices in the discovery list as shown in the following screen:

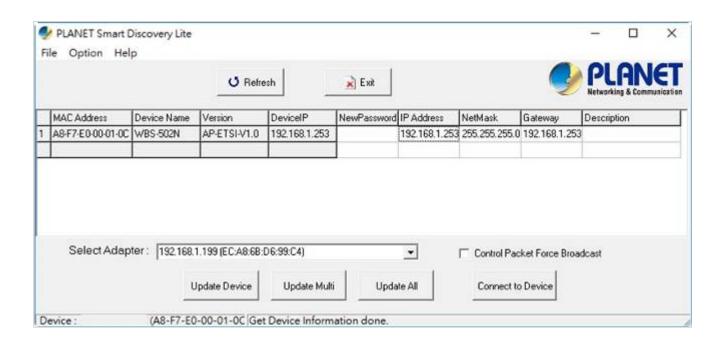

Step 3: Press "Connect to Device" and then the Web login screen appears.

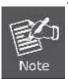

The fields in white background can be modified directly and then you can apply the new setting by clicking "**Update Device**".

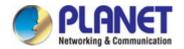

# **Appendix B: FAQs**

# Q1: How to set up the AP Client Connection

#### **Topology:**

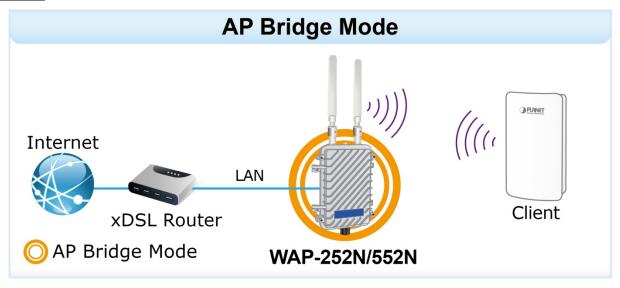

**Step1**. Use static IP in the PCs that are connected with AP-1(Site-1) and AP-2(Site-2). In this case, Site-1 is "192.168.1.100", and Site-2 is "192.168.1.200".

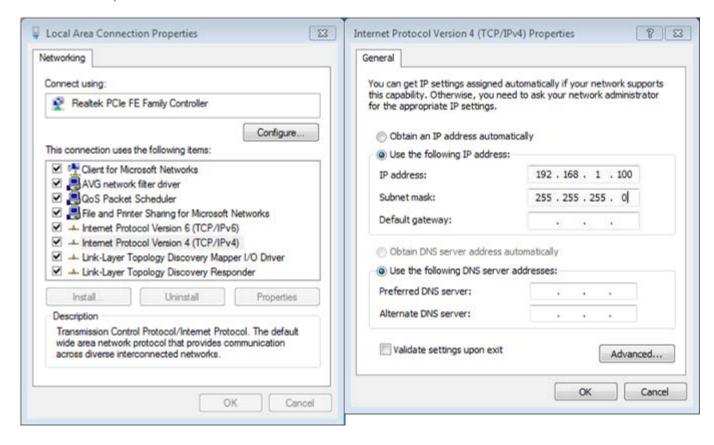

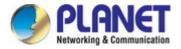

**Step2**. In AP-2, change the default IP to the same IP range but different from AP-1. In this case, the IP is changed to **192.168.1.252**.

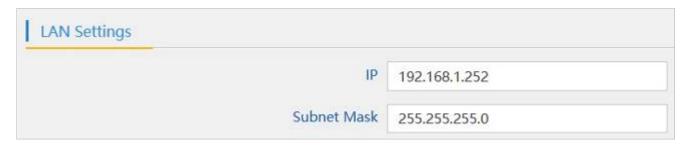

**Step 3**. In AP-1, go to "Wizard" to configure it to **AP Mode**. In AP-2, configure it to **Repeater Mode**. AP-1

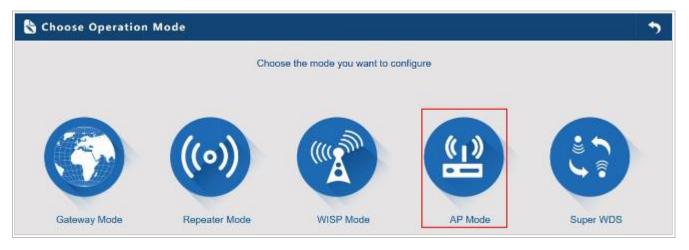

AP-2

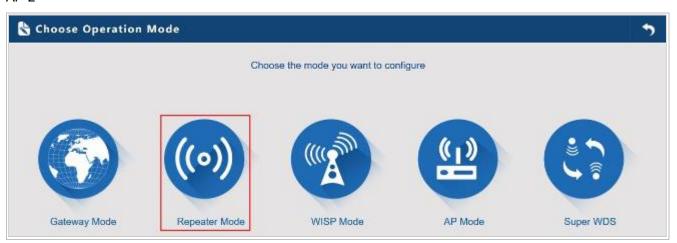

**Step 4**. In AP-2, press **Scan AP** to search the AP-1. You can also enter the MAC address, SSID, encryption and bandwidth if you know what they are.

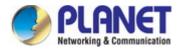

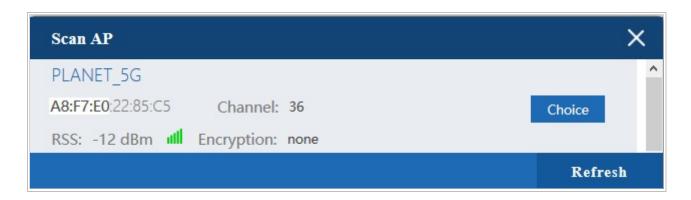

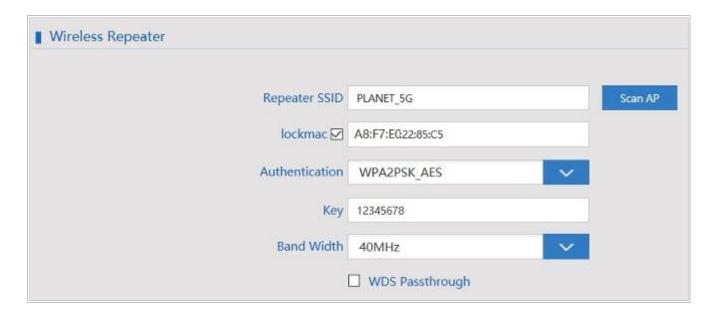

Step 5. Click "Next" to finish the setting.

Step 6. Click "Device Status" to check connection status.

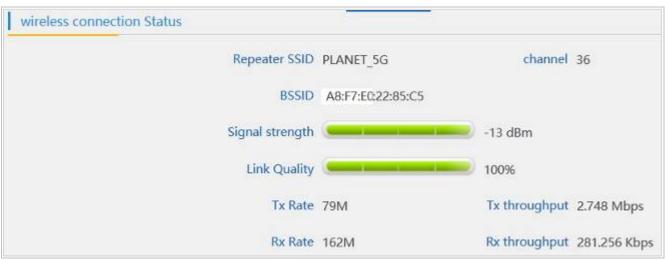

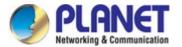

Step 7. Use command line tool to ping each other to ensure the link is successfully established.

From Site-1, ping 192.168.1.200; and in Site-2, ping 192.168.1.100.

```
Destination host unreachable.
Destination host unreachable.
Destination host unreachable.
Destination host unreachable.
Destination host unreachable.
Destination host unreachable.
Destination host unreachable.

Ping statistics for 192.168.0.100:
    Packets: Sent = 25, Received = 0, Lost = 25 (100% loss),
Control-C
    C
C:\Documents and Settings\Administrator\ping 192.168.1.100 -t

Pinging 192.168.1.100 with 32 bytes of data:
Request timed out.
Reply from 192.168.1.100: bytes=32 time=7ms TTL=128
Reply from 192.168.1.100: bytes=32 time=2ms TTL=128
Reply from 192.168.1.100: bytes=32 time=2ms TTL=128
Reply from 192.168.1.100: bytes=32 time=2ms TTL=128
Reply from 192.168.1.100: bytes=32 time=2ms TTL=128
Reply from 192.168.1.100: bytes=32 time=2ms TTL=128
Reply from 192.168.1.100: bytes=32 time=2ms TTL=128
Reply from 192.168.1.100: bytes=32 time=1ms TTL=128
Reply from 192.168.1.100: bytes=32 time=1ms TTL=128
Reply from 192.168.1.100: bytes=32 time=1ms TTL=128
Reply from 192.168.1.100: bytes=32 time=1ms TTL=128
Reply from 192.168.1.100: bytes=32 time=1ms TTL=128
Reply from 192.168.1.100: bytes=32 time=1ms TTL=128
Reply from 192.168.1.100: bytes=32 time=1ms TTL=128
Reply from 192.168.1.100: bytes=32 time=1ms TTL=128
Reply from 192.168.1.100: bytes=32 time=1ms TTL=128
```

Step 8. Configure the TCP/IP settings of Site-2 to "Obtain an IP address automatically".

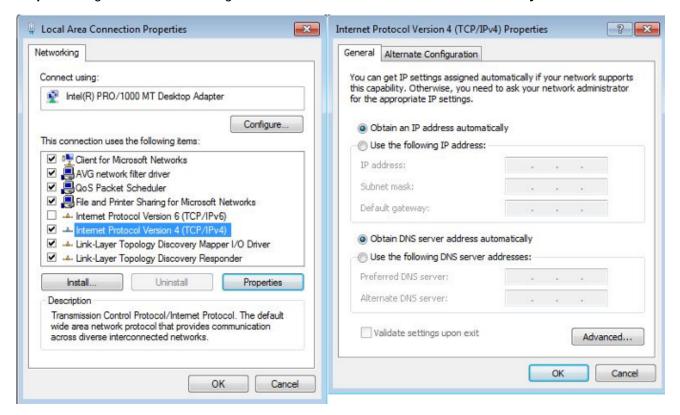

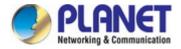

**Step 9**. Use command line tool to ping the DNS (e.g., Google) to ensure Site-2 can access internet through the wireless connection.

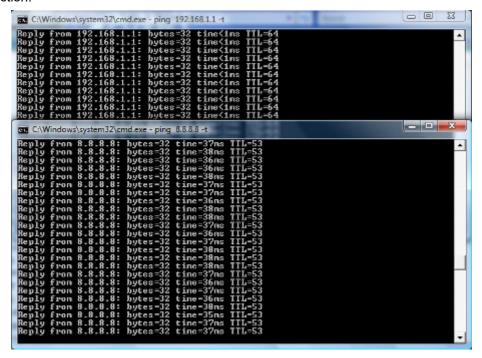

The following hints should be noted:

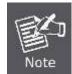

- 1) The encryption method must be the same as that of both sites if configured.
- 2) Both sites should be Line-of-Sight.
- 3) For the short distance connection less than 1km, please reduce the "RF Output Power" of both sites.
- 4) For the long distance connection over 1km, please adjust the "Distance" to the actual distance or double the actual distance.

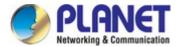

# Q2: How to set up the WDS Connection

#### **Topology:**

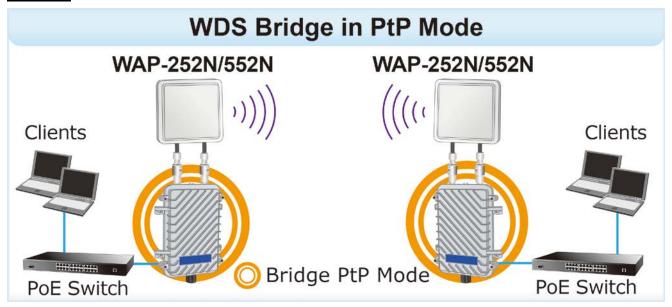

**Step 1**. Use static IP in the PCs that are connected with WAP-252N/WAP-552N-1 (Site-1) and WAP-252N/WAP-552N -2 (Site-2). In this case, Site-1 is "192.168.1.100", and Site-2 is "192.168.1.200".

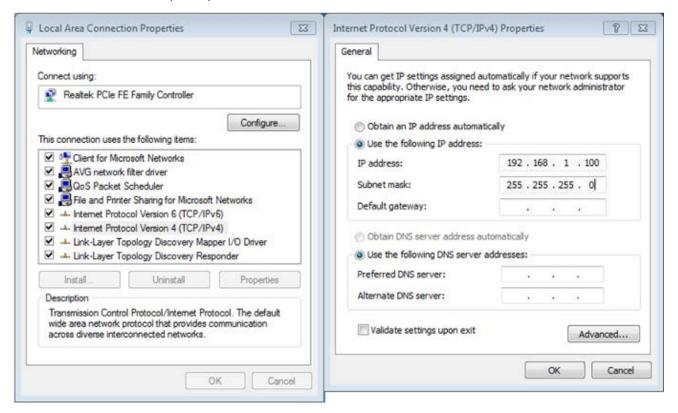

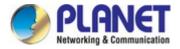

**Step 2**. In AP-2, change the default IP to the same IP range but different from AP-1. In this case, the IP is changed to **192.168.1.252**.

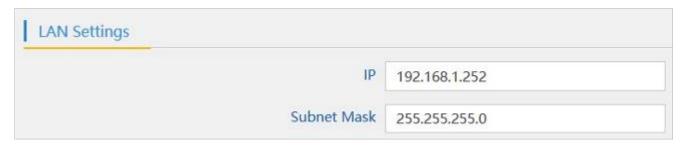

Step 3. In both APs, go to "Wizard" to configure it in Super WDS Mode.

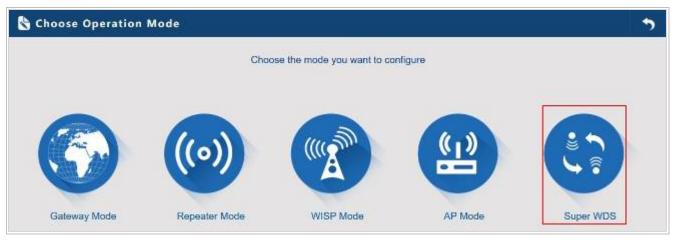

**Step 4**. Go to "Wireless" and press **Scan AP** to search the other AP. You can also enter the MAC address and SSID if you know what they are.

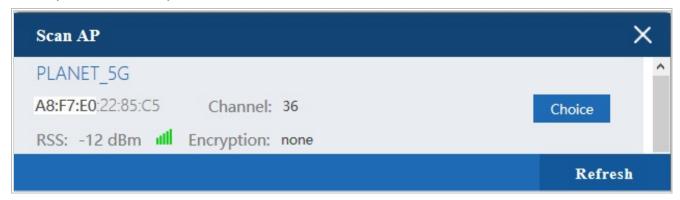

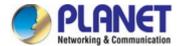

| SSID       | PLANET_5G         |   | One-click Connection ON |                        |                   |
|------------|-------------------|---|-------------------------|------------------------|-------------------|
| Band Width | 40MHz             | ~ | Channel                 | 5.180 GHz (Channel 36) | wireless analyzer |
| MAC1       | A8:F7:E0:22:85:C5 |   | SSID1                   | PLANET_5G              | Scan AP           |
| MAC2       |                   |   | SSID2                   |                        | Scan AP           |
| MAC3       |                   |   | SSID3                   |                        | Scan AP           |
| MAC4       |                   |   | SSID4                   |                        | Scan AP           |

Step 5. Click "Apply" to finish the setting.

Step 6. Click "Return home" to check WDS status.

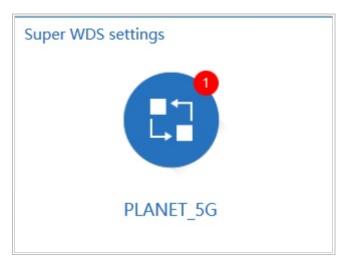

**Step 7**. Use command line tool to ping each other to ensure the link is successfully established. From Site-1, ping 192.168.1.200; and in Site-2, ping 192.168.1.100.

```
Destination host unreachable.
Destination host unreachable.
Destination host unreachable.
Destination host unreachable.
Destination host unreachable.
Destination host unreachable.
Destination host unreachable.

Ping statistics for 192.168.0.100:
Packets: Sent = 25, Received = 0, Lost = 25 (100% loss),
Control—C

CC
C:\Documents and Settings\Administrator\ping 192.168.1.100 -t

Pinging 192.168.1.100 with 32 bytes of data:

Request timed out.
Reply from 192.168.1.100: bytes=32 time=7ns TTL=128
Reply from 192.168.1.100: bytes=32 time=2ns TTL=128
Reply from 192.168.1.100: bytes=32 time=2ns TTL=128
Reply from 192.168.1.100: bytes=32 time=1ns TTL=128
Reply from 192.168.1.100: bytes=32 time=2ns TTL=128
Reply from 192.168.1.100: bytes=32 time=2ns TTL=128
Reply from 192.168.1.100: bytes=32 time=2ns TTL=128
Reply from 192.168.1.100: bytes=32 time=1ns TTL=128
Reply from 192.168.1.100: bytes=32 time=1ns TTL=128
Reply from 192.168.1.100: bytes=32 time=1ns TTL=128
Reply from 192.168.1.100: bytes=32 time=1ns TTL=128
Reply from 192.168.1.100: bytes=32 time=1ns TTL=128
Reply from 192.168.1.100: bytes=32 time=1ns TTL=128
Reply from 192.168.1.100: bytes=32 time=1ns TTL=128
```

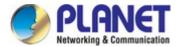

The following hints should be noted:

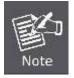

- 1) The encryption method must be the same as that of both sites if configured.
- 2) Both sites should be Line-of-Sight.
- 3) For the short distance connection less than 1km, please reduce the "RF Output Power" of both sites.
- 4) For the long distance connection over 1km, please adjust the "Distance" to the actual distance or double the actual distance.

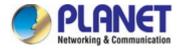

# **Appendix B: Troubleshooting**

If you find the AP is working improperly or stop responding to you, please read this troubleshooting first before contacting the dealer for help. Some problems can be solved by yourself within a very short time.

| Scenario                                                                | Solution                                                                                                    |  |  |
|-------------------------------------------------------------------------|----------------------------------------------------------------------------------------------------|--|--|
| The AP is not responding to me when I want to access it by Web browser. | <ul> <li>a. Please check the connection of the power cord and the Ethernet cable of this AP. All cords and cables should be correctly and firmly inserted into the AP.</li> <li>b. If all LEDs on this AP are off, please check the status of power adapter, and make sure it is correctly powered.</li> <li>c. You must use the same IP address section which AP uses.</li> <li>d. Are you using MAC or IP address filter? Try to connect the AP by another computer and see if it works; if not, please reset the AP to the factory default settings by pressing the 'reset' button for over 7 seconds.</li> <li>e. Use the Smart Discovery Tool to see if you can find the AP or not.</li> <li>f. If you did a firmware upgrade and this happens, contact your dealer of purchase for help.</li> </ul> |  |  |
|                                                                         | g. If all the solutions above don't work, contact the dealer for help.                                                                                                    |  |  |
| I can't get connected to the Internet.                                  | <ul> <li>Go to 'Status' -&gt; 'Internet Connection' menu on the router<br/>connected to the AP, and check Internet connection<br/>status.</li> </ul>                                                                                                    |  |  |
|                                                                         | <ul> <li>b. Please be patient, sometimes Internet is just that slow.</li> <li>c. If you've connected a computer to Internet directly before, try to do that again, and check if you can get connected to Internet with your computer directly attached to the device provided by your Internet service provider.</li> </ul>                                                                                                    |  |  |
|                                                                         | <ul><li>d. Check PPPoE / L2TP / PPTP user ID and password entered in the router's settings again.</li><li>e. Call your Internet service provider and check if there's</li></ul>                                                                                                    |  |  |
|                                                                         | something wrong with their service.                                                                                                    |  |  |
|                                                                         | f. If you just can't connect to one or more website, but you can still use other internet services, please check URL/Keyword filter.                                                                                                    |  |  |
|                                                                         | <ul><li>g. Try to reset the AP and try again later.</li><li>h. Reset the device provided by your Internet service provider too.</li></ul>                                                                                                    |  |  |

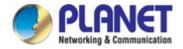

| Scenario                      | Solution                                                      |  |  |
|-------------------------------|---------------------------------------------------------------|--|--|
|                               | i. Try to use IP address instead of host name. If you can     |  |  |
|                               | use IP address to communicate with a remote server,           |  |  |
|                               | but can't use host name, please check DNS setting.            |  |  |
| I can't locate my AP by my    | a. 'Broadcast ESSID' set to off?                              |  |  |
| wireless device.              | b. Both two antennas are properly secured.                    |  |  |
|                               | c. Are you too far from your AP? Try to get closer.           |  |  |
|                               | d. Please remember that you have to input ESSID on your       |  |  |
|                               | wireless client manually, if ESSID broadcast is disabled.     |  |  |
| File downloading is very slow | a. Are you using QoS function? Try to disable it and try      |  |  |
| or breaks frequently.         | again.                                                        |  |  |
| , ,                           | b. Internet is slow sometimes. Please be patient.             |  |  |
|                               | c. Try to reset the AP and see if it's better after that.     |  |  |
|                               | d. Try to know what computers do on your local network. If    |  |  |
|                               | someone's transferring big files, other people will think     |  |  |
|                               | Internet is really slow.                                      |  |  |
|                               | e. If this never happens before, call you Internet service    |  |  |
|                               | provider to know if there is something wrong with their       |  |  |
|                               | network.                                                      |  |  |
| I can't log into the web      | a. Make sure you're connecting to the correct IP address of   |  |  |
| management interface; the     | the AP!                                                       |  |  |
| password is wrong.            | b. Password is case-sensitive. Make sure the 'Caps Lock'      |  |  |
|                               | light is not illuminated.                                     |  |  |
|                               | c. If you really forget the password, do a hard reset.        |  |  |
| The AP becomes hot            | a. This is not a malfunction, if you can keep your hand on    |  |  |
|                               | the AP's case.                                                |  |  |
|                               | b. If you smell something wrong or see the smoke coming       |  |  |
|                               | out from AP or A/C power adapter, please disconnect           |  |  |
|                               | the AP and power source from utility power (make sure         |  |  |
|                               | it's safe before you're doing this!), and call your dealer of |  |  |
|                               | purchase for help.                                            |  |  |

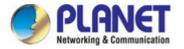

# **Appendix C: Glossary**

- > **802.11ac** 802.11ac is a wireless networking standard in the 802.11 family (which is marketed under the brand name Wi-Fi), developed in the IEEE Standards Association process, providing high-throughput wireless local area networks (WLANs) on the 5 GHz band.
- 802.11n 802.11n builds upon previous 802.11 standards by adding MIMO (multiple-input multiple-output). MIMO uses multiple transmitter and receiver antennas to allow for increased data throughput via spatial multiplexing and increased range by exploiting the spatial diversity, perhaps through coding schemes like Alamouti coding. The Enhanced Wireless Consortium (EWC) [3] was formed to help accelerate the IEEE 802.11n development process and promote a technology specification for interoperability of next-generation wireless local area networking (WLAN) products.
- > 802.11a 802.11a was an amendment to the IEEE 802.11 wireless local network specifications that defined requirements for an orthogonal frequency division multiplexing (OFDM) communication system. It was originally designed to support wireless communication in the unlicensed national information infrastructure (U-NII) bands (in the 5–6 GHz frequency range) as regulated in the United States by the Code of Federal Regulations, Title 47, Section 15.407.
- 802.11b The 802.11b standard specifies a wireless networking at 11 Mbps using direct-sequence spread-spectrum (DSSS) technology and operating in the unlicensed radio spectrum at 2.4GHz, and WEP encryption for security. 802.11b networks are also referred to as Wi-Fi networks.
- > **802.11g** specification for wireless networking at 54 Mbps using direct-sequence spread-spectrum (DSSS) technology, using OFDM modulation and operating in the unlicensed radio spectrum at 2.4GHz, and backward compatibility with IEEE 802.11b devices, and WEP encryption for security.
- DDNS (Dynamic Domain Name System) The capability of assigning a fixed host and domain name to a dynamic Internet IP Address.
- > DHCP (Dynamic Host Configuration Protocol) A protocol that automatically configure the TCP/IP parameters for the all the PC(s) that are connected to a DHCP server.
- > **DMZ** (**Dem**ilitarized **Z**one) A Demilitarized Zone allows one local host to be exposed to the Internet for a special-purpose service such as Internet gaming or videoconferencing.
- DNS (Domain Name System) An Internet Service that translates the names of websites into IP addresses.
- > **Domain Name -** A descriptive name for an address or group of addresses on the Internet.
- > **DSL** (**D**igital **S**ubscriber **L**ine) A technology that allows data to be sent or received over existing traditional phone lines.
- > ISP (Internet Service Provider) A company that provides access to the Internet.

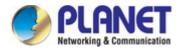

- > MTU (Maximum Transmission Unit) The size in bytes of the largest packet that can be transmitted.
- > NAT (Network Address Translation) NAT technology translates IP addresses of a local area network to a different IP address for the Internet.
- PPPoE (Point to Point Protocol over Ethernet) PPPoE is a protocol for connecting remote hosts to the Internet over an always-on connection by simulating a dial-up connection.
- > SSID A Service Set Identification is a thirty-two character (maximum) alphanumeric key identifying a wireless local area network. For the wireless devices in a network to communicate with each other, all devices must be configured with the same SSID. This is typically the configuration parameter for a wireless PC card. It corresponds to the ESSID in the wireless Access Point and to the wireless network name.
- > **WEP** (Wired Equivalent **P**rivacy) A data privacy mechanism based on a 64-bit or 128-bit or 152-bit shared key algorithm, as described in the IEEE 802.11 standard.
- Wi-Fi A trade name for the 802.11b wireless networking standard, given by the Wireless Ethernet Compatibility Alliance (WECA, see http://www.wi-fi.net), an industry standards group promoting interoperability among 802.11b devices.
- WLAN (Wireless Local Area Network) A group of computers and associated devices communicate with each other wirelessly, which network serving users are limited in a local area.

# **EC Declaration of Conformity**

| English     | Hereby, PLANET Technology Corporation, declares that this 300Mbps 802.11n Wireless Outdoor AP is in compliance with the essential requirements and other relevant provisions of Directive 2014/53/EU.                                                | Lietuviškai | Šiuo PLANET Technology Corporation,, skelbia, kad 300Mbps 802.11n Wireless Outdoor AP tenkina visus svarbiausius 2014/53/EU direktyvos reikalavimus ir kitas svarbias nuostatas.                                           |
|-------------|----------------------------------------------------------------------------------------------------|-------------|----------------------------------------------------------------------------------------------------|
| Česky       | Společnost PLANET Technology Corporation, tímto prohlašuje, že tato 300Mbps 802.11n Wireless Outdoor AP splňuje základní požadavky a další příslušná ustanovení směrnice 2014/53/EU.                                                                 | Magyar      | A gyártó <b>PLANET Technology Corporation</b> , kijelenti, hogy ez a 300Mbps 802.11n Wireless Outdoor AP megfelel az 2014/53/EK irányelv alapkövetelményeinek és a kapcsolódó rendelkezéseknek.                            |
| Dansk       | PLANET Technology Corporation, erklærer<br>herved, at følgende udstyr 300Mbps 802.11n<br>Wireless Outdoor AP overholder de væsentlige<br>krav og øvrige relevante krav i direktiv 2014/53/EU                                                         | Malti       | Hawnhekk, PLANET Technology Corporation, jiddikjara li dan 300Mbps 802.11n Wireless Outdoor AP jikkonforma mal-ħtiġijiet essenzjali u ma provvedimenti oħrajn relevanti li hemm fid-Dirrettiva 2014/53/EU                  |
| Deutsch     | Hiermit erklärt PLANET Technology Corporation, dass sich dieses Gerät 300Mbps 802.11n Wireless Outdoor AP in Übereinstimmung mit den grundlegenden Anforderungen und den anderen relevanten Vorschriften der Richtlinie 2014/53/EU befindet". (BMWi) | Nederlands  | Hierbij verklaart , PLANET Technology orporation, dat 300Mbps 802.11n Wireless Outdoor AP in overeenstemming is met de essentiële eisen en de andere relevante bepalingen van richtlijn 2014/53/EU                         |
| Eestikeeles | Käesolevaga kinnitab PLANET Technology Corporation, et see 300Mbps 802.11n Wireless Outdoor AP vastab Euroopa Nõukogu direktiivi 2014/53/EU põhinõuetele ja muudele olulistele tingimustele.                                                         | Polski      | Niniejszym firma PLANET Technology Corporation, oświadcza, że 300Mbps 802.11n Wireless Outdoor AP spełnia wszystkie istotne wymogi i klauzule zawarte w dokumencie "Directive 2014/53/EU".                                 |
| Ελληνικά    | ME THN ΠΑΡΟΥΣΑ , PLANET Technology Corporation, $\Delta H \Lambda \Omega N EI$ OTI AYTO 300Mbps 802.11n Wireless Outdoor ΑΡΣΥΜΜΟΡΦΩΝΕΤΑΙ ΠΡΟΣ ΤΙΣ ΟΥΣΙΩΔΕΙΣ ΑΠΑΙΤΗΣΕΙΣ ΚΑΙ ΤΙΣ ΛΟΙΠΕΣ ΣΧΕΤΙΚΕΣ ΔΙΑΤΑΞΕΙΣ ΤΗΣ ΟΔΗΓΙΑΣ 2014/53/EU                      | Português   | PLANET Technology Corporation, declara que este 300Mbps 802.11n Wireless Outdoor AP está conforme com os requisitos essenciais e outras disposições da Directiva 2014/53/EU.                                               |
| Español     | Por medio de la presente, PLANET Technology Corporation, declara que 300Mbps 802.11n Wireless Outdoor AP cumple con los requisitos esenciales y cualesquiera otras disposiciones aplicables o exigibles de la Directiva 2014/53/EU                   | Slovensky   | Výrobca PLANET Technology Corporation, týmto deklaruje, že táto 300Mbps 802.11n Wireless Outdoor AP je v súlade so základnými požiadavkami a ďalšími relevantnými predpismi smernice 2014/53/EU.                           |
| Français    | Par la présente, PLANET Technology Corporation, déclare que les appareils du 300Mbps 802.11n Wireless Outdoor AP sont conformes aux exigences essentielles et aux autres dispositions pertinentes de la directive 2014/53/EU                         | Slovensko   | PLANET Technology Corporation, s tem potrjuje, da je ta 300Mbps 802.11n Wireless Outdoor AP skladen/a z osnovnimi zahtevami in ustreznimi določili Direktive 2014/53/EU.                                                   |
| Italiano    | Con la presente , PLANET Technology Corporation, dichiara che questo 300Mbps 802.11n Wireless Outdoor AP è conforme ai requisiti essenziali ed alle altre disposizioni pertinenti stabilite dalla direttiva 2014/53/EU.                              | Suomi       | PLANET Technology Corporation, vakuuttaa täten että 300Mbps 802.11n Wireless Outdoor AP tyyppinen laite on direktiivin 2014/53/EU oleellisten vaatimusten ja sitä koskevien direktiivin muiden ehtojen mukainen.           |
| Latviski    | Ar šo PLANET Technology Corporation, apliecina, ka šī 300Mbps 802.11n Wireless Outdoor AP atbilst Direktīvas 2014/53/EU pamatprasībām un citiem atbilstošiem noteikumiem.                                                                            | Svenska     | Härmed intygar, PLANET Technology Corporation, att denna 300Mbps 802.11n Wireless Outdoor AP står i överensstämmelse med de väsentliga egenskapskrav och övriga relevanta bestämmelser som framgår av direktiv 2014/53/EU. |

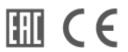